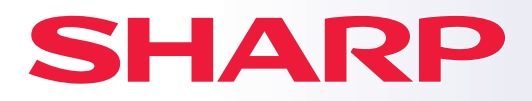

**ΜΟΝΤΕΛΟ:**

**ΨΗΦΙΑΚΟ ΠΟΛΥΛΕΙΤΟΥΡΓΙΚΟ ΣΥΣΤΗΜΑ**

# **Σύντομες Οδηγίες Χρήσης**

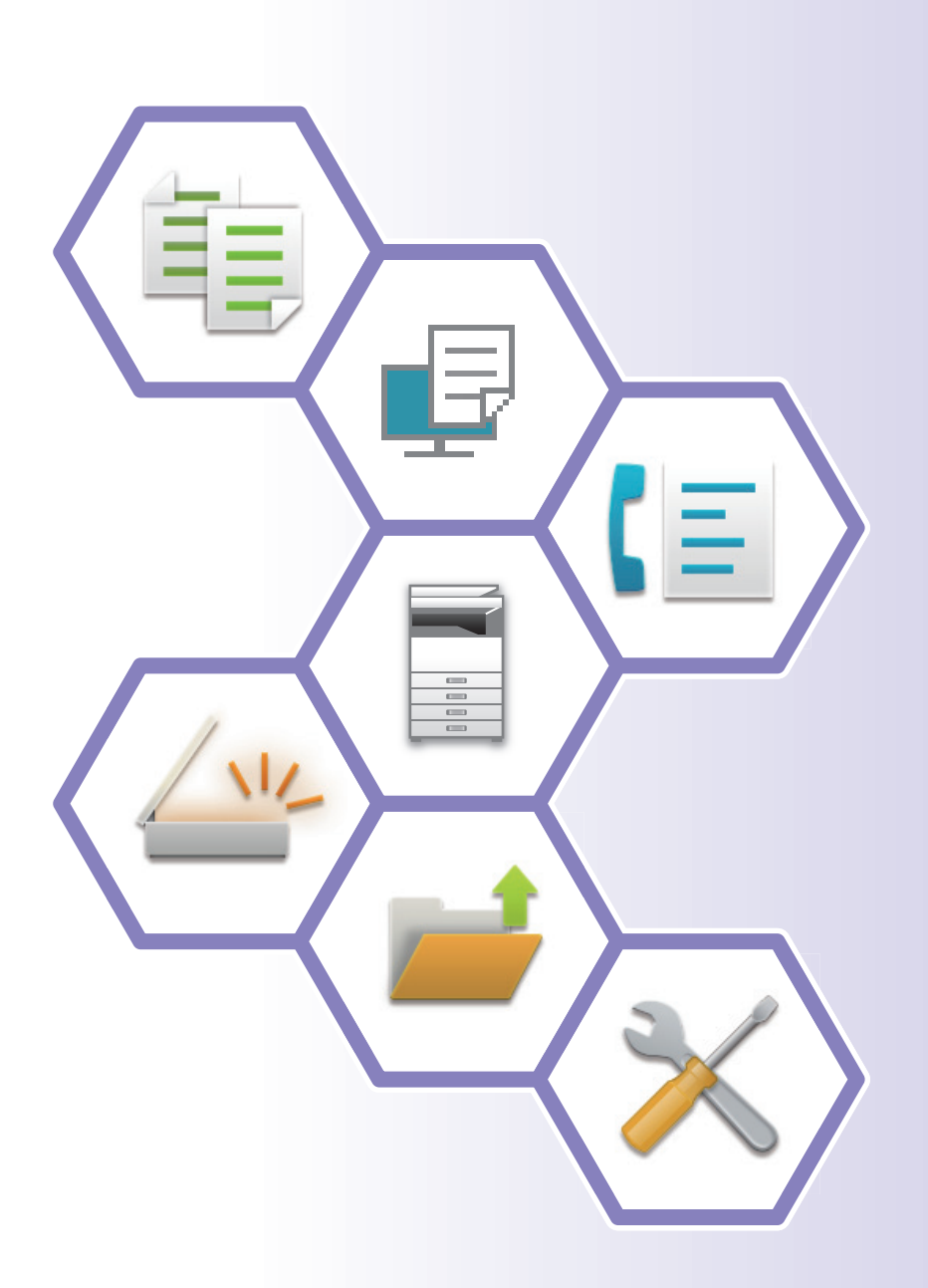

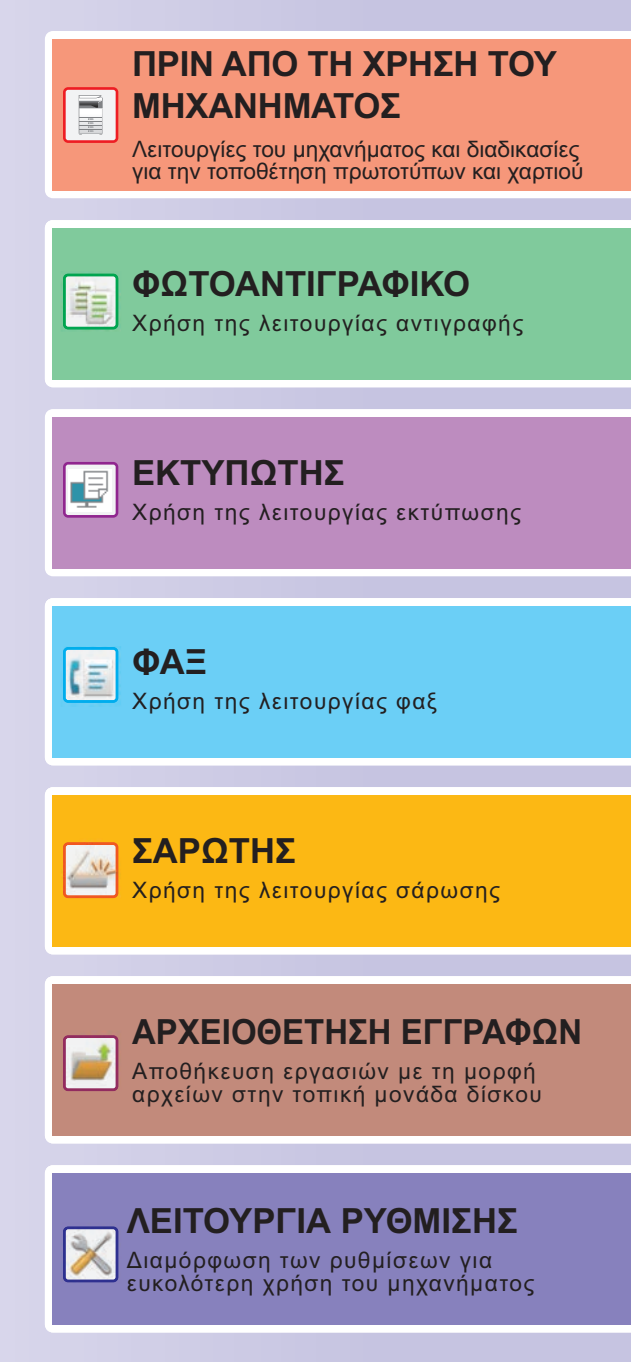

## <span id="page-1-0"></span>**ΤΡΟΠΟΣ ΧΡΗΣΗΣ ΕΓΧΕΙΡΙΔΙΩΝ**

## **Οδηγός έναρξης**

Το εγχειρίδιο αυτό εξηγεί βασικές διαδικασίες χρήσης του μηχανήματος και περιλαμβάνει μέτρα προφύλαξης για την ασφαλή χρήση του μηχανήματος και πληροφορίες για τους διαχειριστές. Διαβάστε αυτό το εγχειρίδιο πριν χρησιμοποιήσετε το μηχάνημα.

Για αναλυτικές διαδικασίες λειτουργίας και πληροφορίες αντιμετώπισης προβλημάτων, ανατρέξτε στα εγχειρίδια που διατίθενται στο εγχειρίδιο χρήστη.

## **Εγχειρίδιο Χρήστη**

Το "Εγχειρίδιο Χρήστη" περιλαμβάνει λεπτομερείς επεξηγήσεις των λειτουργιών που μπορείτε να χρησιμοποιήσετε στο μηχάνημα.

Τα εγχειρίδια για το συγκεκριμένο μηχάνημα είναι μεταφορτωμένα σε έναν ιστότοπο. Πατήστε το [Εγχειρίδιο Χρήστη] στην οθόνη αφής του μηχανήματος και θα εμφανιστεί ένας κωδικός QR.

Σαρώστε τον κωδικό QR με ένα smartphone ή με μια άλλη συσκευή για να μεταβείτε στον ιστότοπο όπου είναι διαθέσιμα τα εγχειρίδια.

Μπορείτε να προχωρήσετε στη λήψη ποικίλων εγχειριδίων από τον ιστότοπο. Το εγχειρίδιο χρήστη είναι επίσης μεταφορτωμένο σε μορφή HTML και είναι δυνατή η προβολή του στο smartphone ή στον υπολογιστή σας.

## **Οδηγός Εγκατάστασης Λογισμικού**

Αυτός ο οδηγός επεξηγεί πώς μπορείτε να εγκαταστήσετε το απαιτούμενο λογισμικό και να διαμορφώσετε τις ρυθμίσεις προκειμένου να χρησιμοποιήσετε το μηχάνημα ως εκτυπωτή ή σαρωτή.

## **Οδηγός Σύνδεσης στο Cloud**

Ο οδηγός αυτός εξηγεί πώς μπορείτε να συνδέσετε το μηχάνημα σε μια υπηρεσία cloud στο Internet οπότε θα έχετε τη δυνατότητα να αναφορτώνετε σαρωμένα δεδομένα και να εκτυπώνετε δεδομένα που είναι αποθηκευμένα στο cloud.

## **Οδηγός AirPrint**

Ο παρών οδηγός εξηγεί τον τρόπο χρήσης της δυνατότητας AirPrint.

## **Λήψη του Εγχειριδίου Χρήστη σε μορφή PDF**

Αποκτήστε πρόσβαση στον ιστότοπο μέσω της παρακάτω διεύθυνσης URL ή του κωδικού QR. Ο ιστότοπος εμφανίζεται στα Αγγλικά.

Επιλέξτε τη γλώσσα που προτιμάτε προτού προχωρήσετε στην προβολή και στη λήψη του εγχειριδίου. Επιπλέον, από τον ιστότοπο μπορείτε να προχωρήσετε στη λήψη του ίδιου "Εγχειριδίου Χρήστη" που βλέπετε στην οθόνη σας.

\* Οι τύποι των εγχειριδίων ενδέχεται να επικαιροποιούνται κατά διαστήματα. Για περισσότερες πληροφορίες ανατρέξτε στον ιστότοπό μας.

Διεύθυνση URL:

https://global.sharp/restricted/products/copier/downloads/manuals/select.html

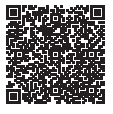

## **ΠΙΝΑΚΑΣ ΠΕΡΙΕΧΟΜΕΝΩΝ**

**ΤΡΟΠΟΣ ΧΡΗΣΗΣ ΕΓΧΕΙΡΙΔΙΩΝ [. . . . . . . . . . . . . . . . . . . . . . . . . . . . . . . . . . . . . . . . . 2](#page-1-0)**

## **ΠΡΙΝ ΑΠΟ ΤΗ ΧΡΗΣΗ ΤΟΥ ΜΗΧΑΝΗΜΑΤΟΣ**

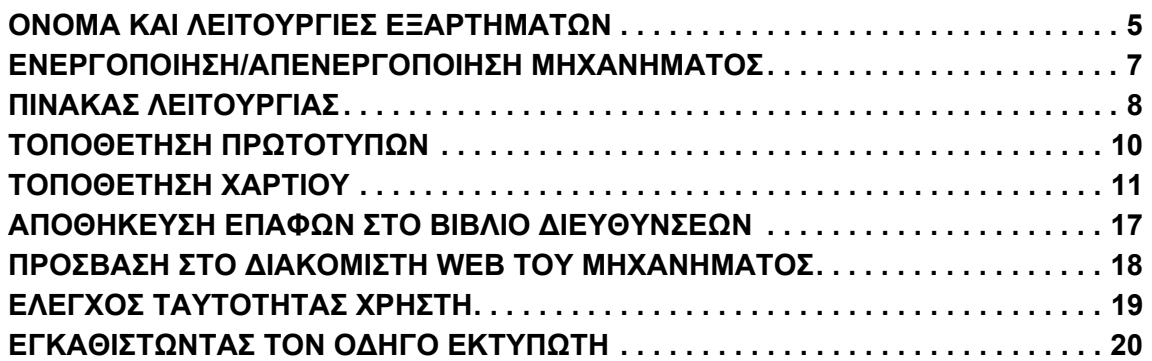

## **ΦΩΤΟΑΝΤΙΓΡΑΦΙΚΟ**

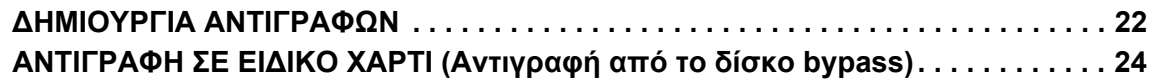

## **ΕΚΤΥΠΩΤΗΣ**

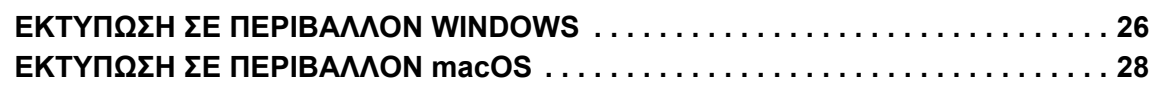

## **ΦΑΞ**

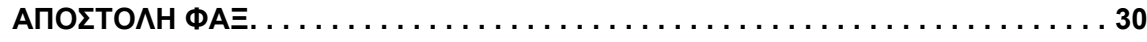

## **ΣΑΡΩΤΗΣ**

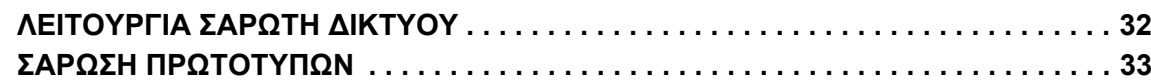

## **ΑΡΧΕΙΟΘΕΤΗΣΗ ΕΓΓΡΑΦΩΝ**

**ΜΟΝΟ [ΑΠΟΘΗΚΕΥΣΗ](#page-34-1) ΕΝΟΣ ΕΓΓΡΑΦΟΥ (Σαρωση στην τοπικη μοναδα δισκου) . . .35 ΕΚΤΥΠΩΣΗ ΑΠΟΘΗΚΕΥΜΕΝΩΝ ΑΡΧΕΙΩΝ [. . . . . . . . . . . . . . . . . . . . . . . . . . . . . . . 37](#page-36-0)**

## **ΛΕΙΤΟΥΡΓΙΑ ΡΥΘΜΙΣΗΣ**

**ΛΕΙΤΟΥΡΓΙΑ ΡΥΘΜΙΣΗΣ[. . . . . . . . . . . . . . . . . . . . . . . . . . . . . . . . . . . . . . . . . . . . . . . 38](#page-37-1)**

# <span id="page-4-2"></span><span id="page-4-0"></span>**ΠΡΙΝ ΑΠΟ ΤΗ ΧΡΗΣΗ ΤΟΥ ΜΗΧΑΝΗΜΑΤΟΣ**

### <span id="page-4-1"></span>Αυτή η ενότητα παρέχει γενικές πληροφορίες για το μηχάνημα, μεταξύ των οποίων τα ονόματα και τις λειτουργίες των εξαρτημάτων του μηχανήματος και των περιφερειακών συσκευών και τις διαδικασίες τοποθέτησης πρωτοτύπων και χαρτιού.

## **ΟΝΟΜΑ ΚΑΙ ΛΕΙΤΟΥΡΓΙΕΣ ΕΞΑΡΤΗΜΑΤΩΝ**

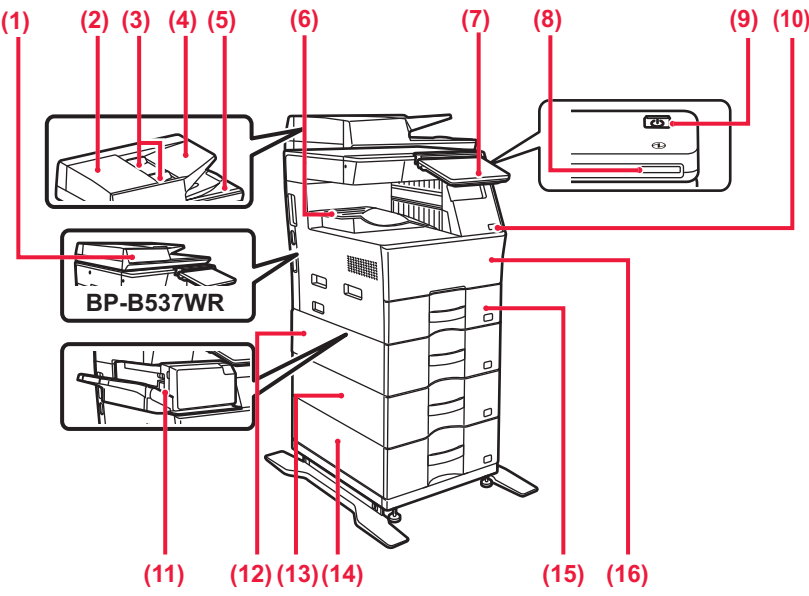

**(1) Αυτόματος τροφοδότης εγγράφων** Τροφοδοτεί και σαρώνει πολλά πρωτότυπα. Υποστηρίζει την αυτόματη σάρωση των πρωτοτύπων 2 όψεων. Στα μοντέλα BP-B547WD υπάρχει η δυνατότητα αυτόματης σάρωσης ταυτόχρονα και των δύο όψεων του πρωτοτύπου.

- ► ΧΡΗΣΗ ΤΟΥ ΑΥΤΟΜΑΤΟΥ [ΤΡΟΦΟΔΟΤΗ](#page-9-1) ΕΓΓΡΑΦΩΝ ([σελίδα](#page-9-1) 10)
- **(2) Κάλυμμα περιοχής τροφοδοσίας εγγράφων** Ανοίξτε αυτό το κάλυμμα για να αφαιρέσετε μπλοκαρισμένα πρωτότυπα ή να καθαρίσετε τον κύλινδρο τροφοδοσίας χαρτιού.
- **(3) Οδηγοί πρωτοτύπων** Αυτοί οι οδηγοί βοηθούν να εξασφαλιστεί η σωστή σάρωση των πρωτοτύπων.

Ρυθμίστε τους οδηγούς στο πλάτος του πρωτοτύπου.

### **(4) Δίσκος τροφοδοσίας εγγράφων**

Τοποθετήστε το πρωτότυπο. Τα πρωτότυπα πρέπει να τοποθετούνται με την όψη προς τα πάνω.

### **(5) Δίσκος εξόδου πρωτοτύπων**

- Μετά τη σάρωση, τα πρωτότυπα αποθέτονται σε αυτό το δίσκο. **(6) Δίσκος εξόδου**
- Σε αυτό το δίσκο παραδίδονται τα προϊvόντα εξόδου.
- **(7) Πίνακας λειτουργίας** Αυτός ο πίνακας περιλαμβάνει το κουμπί [Ενεργοποίηση], το κουμπί/ενδεικτική λυχνία [Εξοικονόμηση ενέργειας], την ενδεικτική λυχνία σφάλματος, το κουμπί [Αρχική Οθόνη], την ενδεικτική λυχνία κύριας τροφοδοσίας, την ενδεικτική λυχνία ειδοποίησης δεδομένων και την οθόνη αφής. Χρησιμοποιήστε την οθόνη αφής για να εκτελέσετε αυτές τις λειτουργίες.

► ΠΙΝΑΚΑΣ [ΛΕΙΤΟΥΡΓΙΑΣ](#page-7-1) (σελίδα 8)

- **(8) Ενδεικτική λυχνία τροφοδοσίας** Αυτή η ενδεικτική λυχνία ανάβει όταν ο διακόπτης τροφοδοσίας του μηχανήματος είναι στη θέση ενεργοποίησης.
- **(9) Κουμπί [Ενεργοποίηση]**  Χρησιμοποιήστε αυτό το κουμπί για να ενεργοποιήσετε και να απενεργοποιήσετε το μηχάνημα.
- **(10) Θύρα USB (τύπου Α)**  Χρησιμοποιείται για τη σύνδεση συσκευής USB, π.χ. μονάδας αποθήκευσης USB, στο μηχάνημα. Υποστηρίζει συσκευές USB 2.0 (υψηλής ταχύτητας).
- **(11) Εσωτερική μονάδα φινιρίσματος\*** Αυτή η μονάδα συρράπτει το χαρτί.
- **(12) Δίσκος 2 (όταν υπάρχει εγκατεστημένη μονάδα τροφοδοσίας χαρτιού 600 φύλλων)\*** Αποθηκεύστε χαρτί σε αυτόν το δίσκο. Μπορείτε να τοποθετήσετε έως 600 φύλλα χαρτιού (80 g/m2 (20 lbs.)).
- **(13) Δίσκος 3 (όταν υπάρχουν εγκατεστημένες δύο μονάδες τροφοδοσίας χαρτιού 600 φύλλων)\*** Αποθηκεύστε χαρτί σε αυτόν το δίσκο. Μπορείτε να τοποθετήσετε έως 600 φύλλα χαρτιού (80 g/m2 (20 lbs.)).
- **(14) Δίσκος 4 (όταν υπάρχουν εγκατεστημένες τρεις μονάδες τροφοδοσίας χαρτιού 600 φύλλων)\*** Αποθηκεύστε χαρτί σε αυτόν το δίσκο. Μπορείτε να τοποθετήσετε έως 600 φύλλα χαρτιού (80 g/m2 (20 lbs.)). **(15) Δίσκος 1**
- Αποθηκεύστε χαρτί σε αυτόν το δίσκο. Μπορείτε να τοποθετήσετε έως 500 φύλλα χαρτιού (80 g/m2 (20 lbs.)). **(16) Μπροστινό κάλυμμα**
- Ανοίξτε το κάλυμμα αυτό για να αφαιρέσετε μια φύσιγγα γραφίτη.
- \* Περιφερειακή συσκευή. Για περισσότερες πληροφορίες, ανατρέξτε στο Εγχειρίδιο χρήστη.

Προ εγκατεστημένο ή μη διαθέσιμο σε ορισμένες χώρες και περιοχές. Δεν διατίθεται σε ορισμένα μοντέλα. Επικοινωνήστε με τον προμηθευτή σας ή τον πλησιέστερο εξουσιοδοτημένο αντιπρόσωπο τεχνικής εξυπηρέτησης.

## **ΠΡΙΝ ΑΠΟ ΤΗ ΧΡΗΣΗ ΤΟΥ [ΜΗΧΑΝΗΜΑΤΟΣ](#page-4-2)**

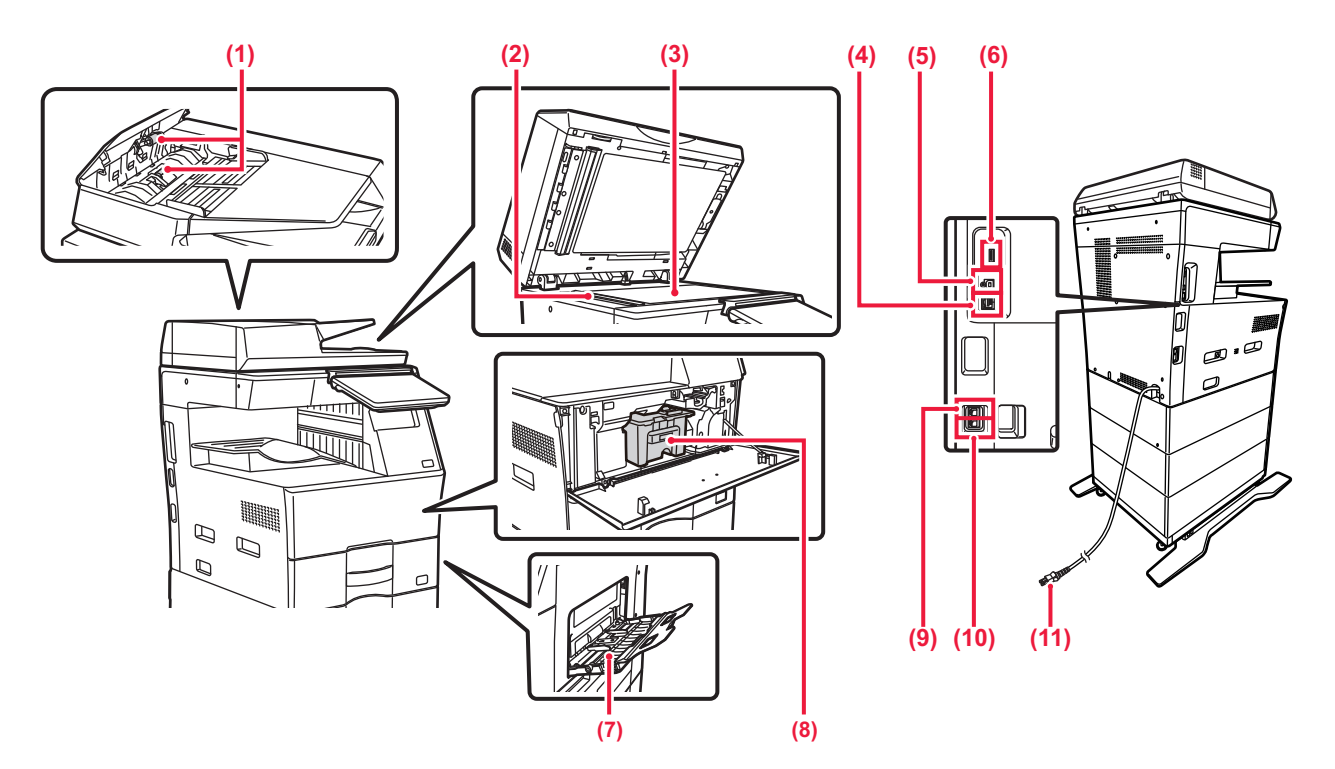

- **(1) Κύλινδροι τροφοδοσίας χαρτιού** Ο κύλινδρος αυτός περιστρέφεται για την αυτόματη τροφοδότηση των πρωτοτύπων.
- **(2) Περιοχή σάρωσης** Εδώ σαρώνονται τα πρωτότυπα που τοποθετείτε στον αυτόματο τροφοδότη εγγράφων.
- **(3) Γυάλινη επιφάνεια σάρωσης εγγράφων** Για να σαρώσετε βιβλία ή άλλα πρωτότυπα μεγάλου πάχους που δεν μπορούν να περάσουν από τον αυτόματο τροφοδότη εγγράφων, τοποθετήστε τα σε αυτή τη γυάλινη επιφάνεια.
	- ► ΧΡΗΣΗ ΤΗΣ ΓΥΑΛΙΝΗΣ [ΕΠΙΦΑΝΕΙΑΣ](#page-9-2) ΣΑΡΩΣΗΣ [ΕΓΓΡΑΦΩΝ](#page-9-2) (σελίδα 10)
- **(4) Υποδοχή σύνδεσης LAN**  Όταν χρησιμοποιείτε το μηχάνημα σε δίκτυο, συνδέστε το καλώδιο LAN σε αυτή την υποδοχή σύνδεσης. Χρησιμοποιήστε θωρακισμένο καλώδιο LAN.
- **(5) Θύρα USB (τύπου B)**
- Το μηχάνημα δεν χρησιμοποιεί αυτόν τον σύνδεσμο. **(6) Θύρα USB (τύπου Α)**  Χρησιμοποιείται για τη σύνδεση συσκευής USB, π.χ. μονάδας

αποθήκευσης USB, στο μηχάνημα. Υποστηρίζει USB 2.0 (υψηλής ταχύτητας) και USB 3.0 (υπερυψηλής ταχύτητας).

### **(7) Δίσκος bypass**

Χρησιμοποιήστε τον δίσκο αυτόν για χειροκίνητη τροφοδοσία χαρτιού.

Κατά την τοποθέτηση χαρτιού ανοίξτε και τον δίσκο προέκτασης.

► ΤΟΠΟΘΕΤΗΣΗ ΧΑΡΤΙΟΥ ΣΤΟΝ ΔΙΣΚΟ BYPASS (σελίδα  $(14)$ 

- **(8) Κασέτα γραφίτη** Αυτή η κασέτα περιέχει το γραφίτη. Όταν εξαντληθεί ο γραφίτης σε μια κασέτα, αντικαταστήστε την με καινούρια.
- **(9) Υποδοχή σύνδεσης εξωτερικού τηλεφώνου (TEL)** Όταν χρησιμοποιείτε τη λειτουργία φαξ του μηχανήματος, μπορείτε να συνδέσετε ένα εξωτερικό τηλέφωνο σε αυτή την υποδοχή.
- **(10) Υποδοχή σύνδεσης γραμμής τηλεφώνου (LINE)** Όταν χρησιμοποιείτε τη λειτουργία φαξ του μηχανήματος, η γραμμή τηλεφώνου συνδέεται σε αυτή την υποδοχή.
- **(11) Φις τροφοδοσίας**

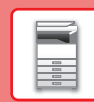

## <span id="page-6-0"></span>**ΕΝΕΡΓΟΠΟΙΗΣΗ/ΑΠΕΝΕΡΓΟΠΟΙΗΣΗ ΜΗΧΑΝΗΜΑΤΟΣ**

Σε αυτή την ενότητα περιγράφεται ο τρόπος ενεργοποίησης/απενεργοποίησης και επανεκκίνησης του μηχανήματος. Χρησιμοποιήστε το κουμπί [Ενεργοποίηση] στον πίνακα χειρισμού.

## **Ενεργοποίηση του μηχανήματος**

- Συνδέστε το φις τροφοδοσίας στην ηλεκτρική πρίζα.
- Όταν η ενδεικτική λυχνία τροφοδοσίας ανάψει σε μπλε χρώμα, πιέστε το κουμπί [Ενεργοποίηση] για να ενεργοποιήσετε το μηχάνημα.

## **Απενεργοποίηση του μηχανήματος**

Αφού πιέσετε το κουμπί [Ενεργοποίηση], πατήστε το πλήκτρο [Απενεργοποίηση] στην οθόνη πίνακα αφής.

## **Επανεκκίνηση του μηχανήματος**

• Πιέστε το κουμπί [Ενεργοποίηση] για να απενεργοποιήσετε το μηχάνημα και ύστερα πατήστε το πλήκτρο [Απενεργοποίηση] στην οθόνη αφής. Στη συνέχεια, πιέστε ξανά το κουμπί [Ενεργοποίηση] για να ενεργοποιήσετε το μηχάνημα.

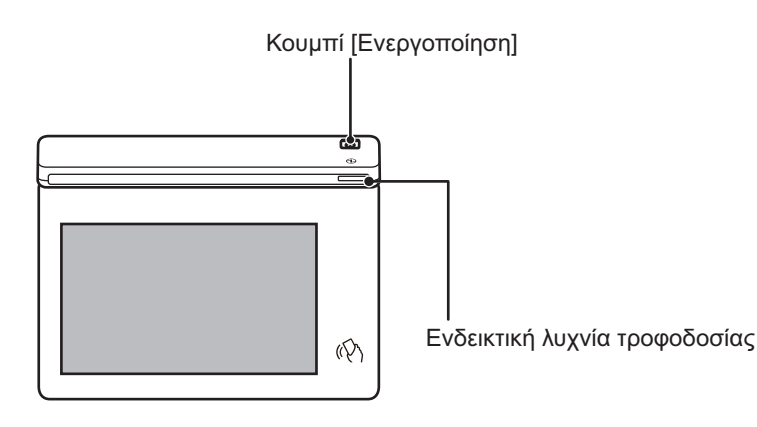

- Όποτε απενεργοποιείτε το μηχάνημα, πρέπει οπωσδήποτε να πιέζετε το πλήκτρο [Ενεργοποίηση] στον πίνακα χειρισμού και να πατάτε το πλήκτρο [Απενεργοποίηση] στην οθόνη αφής.
- Σε περίπτωση απροσδόκητης διακοπής ρεύματος, θέστε και πάλι το μηχάνημα σε λειτουργία και απενεργοποιήστε το ακολουθώντας την κανονική διαδικασία απενεργοποίησης.
- Απενεργοποιήστε το μηχάνημα πιέζοντας το κουμπί [Ενεργοποίηση] και αποσυνδέστε το καλώδιο τροφοδοσίας αν υποψιάζεστε ότι υπάρχει βλάβη στο μηχάνημα, αν έχει ξεσπάσει καταιγίδα με κεραυνούς ή όποτε μετακινείτε το μηχάνημα.
- Όποτε χρησιμοποιείτε τη λειτουργία φαξ ή Internet Fax, ακόμη και αν πιέστε το κουμπί [Ενεργοποίηση] για να διακόψετε την παροχή τροφοδοσίας, η λήψη τη νύχτα και η μετάδοση με χρονοδιακόπτη θα πραγματοποιούνται αυτόματα.
- Για να εφαρμοστούν κάποιες ρυθμίσεις, απαιτείται επανεκκίνηση του μηχανήματος. Στην περίπτωση αυτή, πιέστε το κουμπί [Επανεκκίνηση τώρα] που εμφανίζεται στην οθόνη μετά την καταχώρηση των ρυθμίσεων ή επανεκκινήστε το μηχάνημα μέσω της οθόνης επαναφοράς της τροφοδοσίας στις Ρυθμίσεις Συστήματος > καρτέλα Κατάσταση.

## <span id="page-7-1"></span><span id="page-7-0"></span>**ΠΙΝΑΚΑΣ ΛΕΙΤΟΥΡΓΙΑΣ**

Εάν πατήσετε το πλήκτρο [Αρχική Οθόνη] στον πίνακα λειτουργίας, εμφανίζεται η αρχική οθόνη στην οθόνη αφής. Στην αρχική οθόνη εμφανίζονται τα πλήκτρα για την επιλογή των καταστάσεων λειτουργίας ή των λειτουργιών.

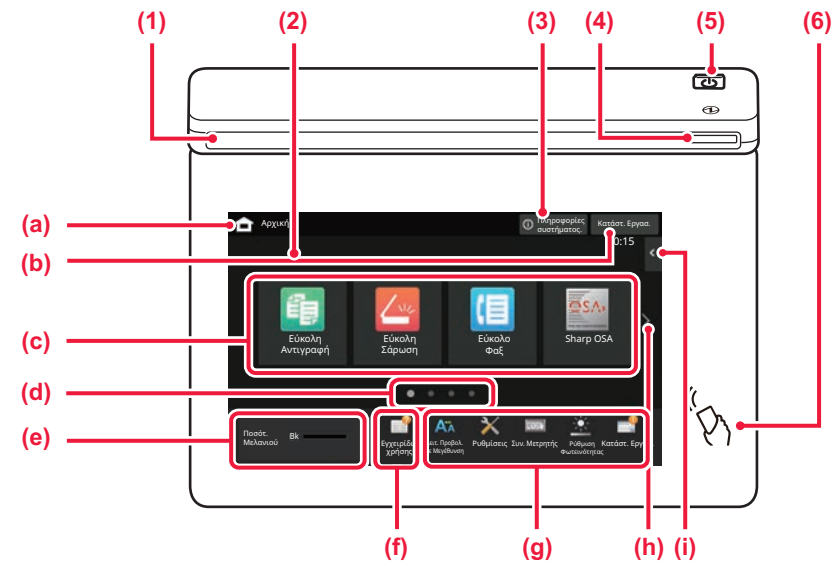

### **(1) Ενδεικτική λυχνία πληροφοριών**

Η ενδεικτική λυχνία ανάβει ή αναβοσβήνει για να ειδοποιείστε όποτε ενεργοποιείται ή απενεργοποιείται το μηχάνημα, όποτε συνδέεται κάποιος χρήστης στο μηχάνημα, όποτε παραλαμβάνεται ένα φαξ ή όποτε παρουσιάζεται κάποιο σφάλμα στο μηχάνημα.

### **(2) Οθόνη αφής**

Στην οθόνη αφής εμφανίζονται μηνύματα και πλήκτρα. Χρησιμοποιήστε το μηχάνημα πατώντας απευθείας τα εμφανιζόμενα πλήκτρα.

- (a) Εμφανίζεται η αρχική οθόνη.
- (b) Εμφανίζει την εργασία που είναι σε εξέλιξη ή σε αναμονή με τη χρήση κειμένου ή εικονιδίων.
- (c) Επιλέξτε πλήκτρα συντόμευσης για καταστάσεις λειτουργίας και λειτουργίες.
- (d) Πραγματοποιήστε εναλλαγή των σελίδων για να εμφανιστούν τα πλήκτρα συντόμευσης.
- (e) Προβολή Ποσότητας Γραφίτη.
- (f) Εμφανίζεται ένας κωδικός QR που υποδεικνύει τον ιστότοπο του Εγχειριδίου Χρήστη.
- (g) Χρησιμοποιήστε αυτά τα πλήκτρα για να επιλέξετε λειτουργίες που διευκολύνουν τη χρήση του μηχανήματος.

### (h) Εναλλάσσονται οι σελίδες για να εμφανιστούν για να εμφανιστούν τα πλήκτρα συντόμευσης.

(i) Επιλέξτε τους τρόπους λειτουργίας που μπορούν να χρησιμοποιηθούν σε κάθε λειτουργία. Πατήστε την καρτέλα και θα εμφανιστεί η λίστα με τα πλήκτρα λειτουργιών.

### **(3) Πλήκτρο [Πληροφορίες συστήματος.]**

Εμφανίζονται πληροφορίες όπως αυτές που αφορούν την κατάσταση του μηχανήματος, τις λεπτομέρειες των σφαλμάτων και τη στάθμη του χαρτιού που απομένει στον δίσκο τροφοδοσίας χαρτιού.

## **(4) Ενδεικτική λυχνία τροφοδοσίας**

Αυτή η ενδεικτική λυχνία ανάβει όταν ο διακόπτης τροφοδοσίας του μηχανήματος είναι στη θέση ενεργοποίησης. Δεν είναι δυνατή η ενεργοποίηση μέσω του κουπιού [Ενεργοποίηση] ενώ η λυχνία αναβοσβήνει.

- **(5) Κουμπί [Ενεργοποίηση]** Χρησιμοποιήστε αυτό το κουμπί για να ενεργοποιήσετε και να απενεργοποιήσετε το μηχάνημα.
- **(6) Ένδειξη NFC (περιοχή αγγίγματος NFC)** Μπορείτε να συνδέσετε εύκολα μια φορητή συσκευή με το μηχάνημα.

## <span id="page-7-2"></span>**Εύκολη λειτουργία και κανονική λειτουργία**

Κατά τη χρήση των λειτουργιών αντιγραφής και αποστολής φαξ και εικόνων, υπάρχουν δύο τύποι οθονών χειρισμού: η εύκολη λειτουργία και η κανονική λειτουργία.

Η εύκολη λειτουργία απαρτίζεται από τις ελάχιστες απαραίτητες λειτουργίες, όπως είναι οι συχνά χρησιμοποιούμενες λειτουργίες, και οι περισσότερες εργασίες μπορούν να εκτελούνται απρόσκοπτα.

Εάν πρέπει να χρησιμοποιήσετε αναλυτικές ρυθμίσεις ή ειδικές λειτουργίες, χρησιμοποιήστε την κανονική λειτουργία.

Κατά τη χρήση της κανονικής λειτουργίας, είναι διαθέσιμες όλες οι λειτουργίες.

(Παράδειγμα: εύκολη λειτουργία και κανονική λειτουργία κατά τη χρήση της λειτουργίας αντιγραφής) Εύκολη λειτουργία Κανονική λειτουργία

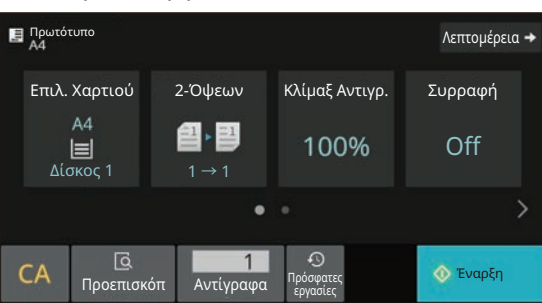

Αποστολή καθώς Αρ. αντιγράφων και εκτύπωση Πρόσφατες Πρωτότυπο εργασίες Κλήση Προγράμματος Επιλ. Χαρτιού  $\overline{a}$ Γρήγορο Αρχείο 2-Όψεων  $\overline{\mathbf{z}}$ Μιας Όψης→Μιας Όψης Αρχείο Κλίμαξ Αντιγρ.  $\overline{0}$ Ανάκλ. Οικον. Προγράμμ. Φωτεινότητα Σελιδοπ με Συρρ Προεπισκόπ Κοινό 1 Σελιδοπ./Ομαδοπ. Ò Έναρξη Άλλα

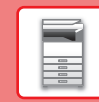

## **ΓΙΑ ΝΑ ΑΛΛΆΞΕΤΕ ΤΗ ΓΩΝΊΑ ΤΟΥ ΠΊΝΑΚΑ ΛΕΙΤΟΥΡΓΊΑΣ**

Μπορείτε να αλλάξετε τη γωνία του πίνακα λειτουργίας. Προσαρμόστε τη γωνία για πιο άνετη θέαση.

## **BBBB ΈΛΕΓΧΟΣ ΚΑΤΆΣΤΑΣΗΣ ΕΡΓΑΣΊΑΣ / ΠΡΟΤΕΡΑΙΌΤΗΤΑΣ / ΑΚΎΡΩΣΗΣ**

Για να εμφανίσετε την οθόνη κατάστασης εργασίας, πατήστε το πλήκτρο [Κατάστ. Εργασ.] στην αρχική οθόνη ή το πλήκτρο [Κατάστ. Εργασ.] που εμφανίζεται επάνω δεξιά στην οθόνη κάθε λειτουργίας.

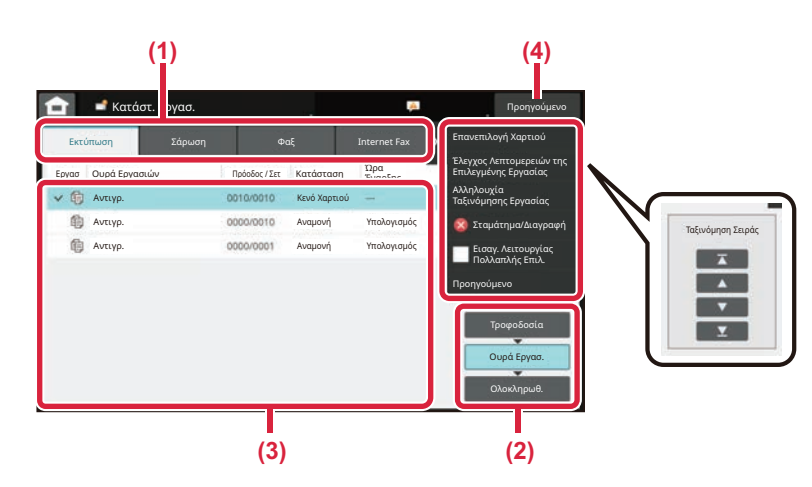

### **Έλεγχος κατάστασης εργασίας**

**(1) Πατήστε την καρτέλα της λειτουργίας που θέλετε να ελέγξετε.**

Ελέγξτε τις εργασίες αντιγραφής και εκτύπωσης στην καρτέλα [Εκτύπωση].

- **(2) Πατήστε το πλήκτρο [Ουρά Εργασ.] ή το πλήκτρο [Ολοκληρωθ.].**
- **(3) Ελέγξτε τις εργασίες που περιλαμβάνονται στη λίστα.** Εάν θέλετε να δώσετε προτεραιότητα σε κάποια εργασία ή να ακυρώσετε κάποια εργασία, πατήστε τη συγκεκριμένη εργασία.
- **(4) Πατήστε το πλήκτρο [Προηγούμενο] για να επιστρέψετε στην αρχική οθόνη.**

### **Για να δώσετε προτεραιότητα στην εργασία**

Πατήστε [Αλληλουχία Ταξινόμησης Εργασίας] και έπειτα πατήστε ένα πλήκτρο αλλαγής προτεραιότητας.

### **Για να ακυρώσετε την εργασία**

Εάν θέλετε να ακυρώσετε μια εργασία, πατήστε την εργασία αυτή και πατήστε το [Σταμάτημα/Διαγραφή].

## <span id="page-8-0"></span>**ΟΘΟΝΗ ΠΡΟΕΠΙΣΚΟΠΗΣΗΣ**

Μπορείτε να πατήσετε το πλήκτρο [Προεπισκόπ] για να ανοίξετε την οθόνη προεπισκόπησης. Στην οθόνη προεπισκόπησης που εμφανίζεται στην οθόνη αφής, μπορείτε να δείτε σε προεπισκόπηση τις εργασίες και τις εικόνες που έχετε αποθηκεύσει στο μηχάνημα.

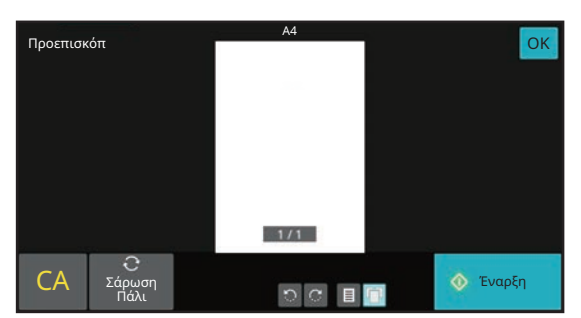

### Εύκολη λειτουργία **Κανονική** λειτουργία

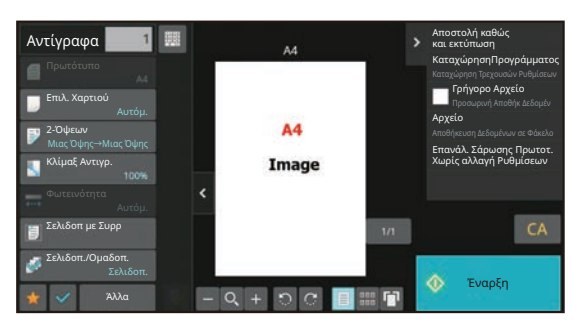

## <span id="page-9-0"></span>**ΤΟΠΟΘΕΤΗΣΗ ΠΡΩΤΟΤΥΠΩΝ**

Μπορείτε να χρησιμοποιήσετε τον αυτόματο τροφοδότη εγγράφων για να σαρώσετε αυτόματα και ταυτόχρονα πολλά πρωτότυπα, χωρίς να χρειάζεται να τοποθετείτε κάθε πρωτότυπο ξεχωριστά. Για τα πρωτότυπα που δεν μπορείτε να σαρώσετε με τον αυτόματο τροφοδότη εγγράφων, π.χ. βιβλία ή έγγραφα με

επισυναπτόμενες σημειώσεις, χρησιμοποιήστε τη γυάλινη επιφάνεια σάρωσης εγγράφων.

## <span id="page-9-1"></span>**ΧΡΗΣΗ ΤΟΥ ΑΥΤΟΜΑΤΟΥ ΤΡΟΦΟΔΟΤΗ ΕΓΓΡΑΦΩΝ**

Κατά τη χρήση του αυτόματου τροφοδότη εγγράφων, τοποθετήστε τα πρωτότυπα στο δίσκο τροφοδοσίας εγγράφων. Βεβαιωθείτε ότι δεν υπάρχει πρωτότυπο στη γυάλινη επιφάνεια σάρωσης εγγράφων.

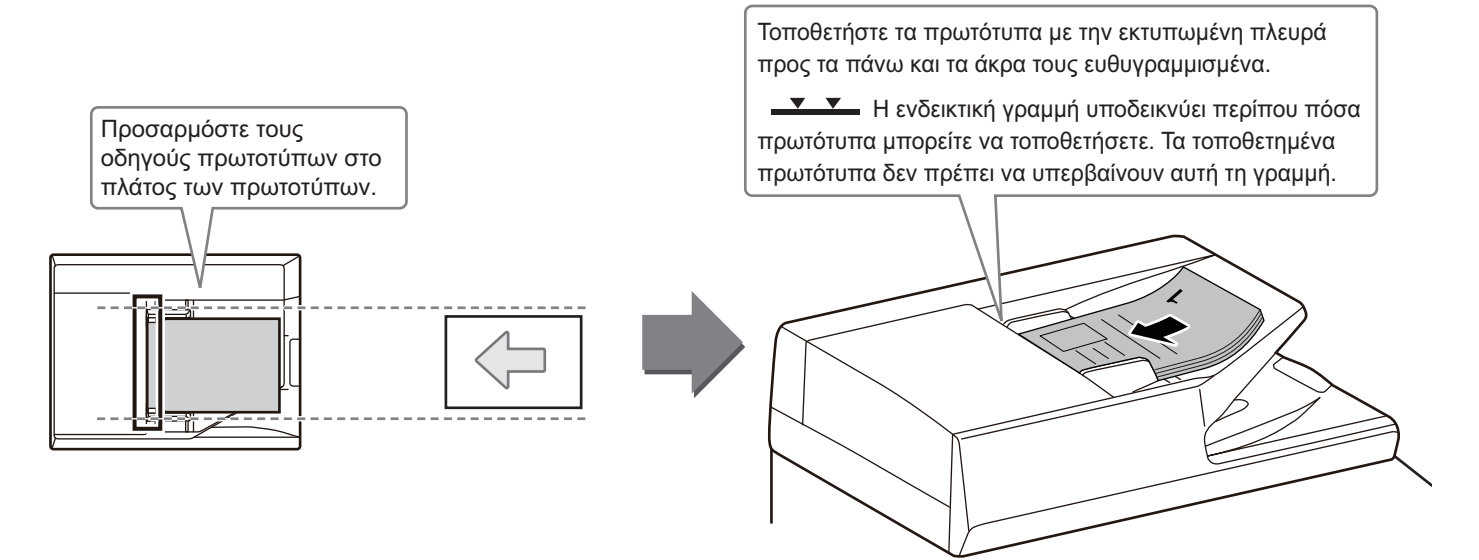

## <span id="page-9-2"></span>**ΧΡΗΣΗ ΤΗΣ ΓΥΑΛΙΝΗΣ ΕΠΙΦΑΝΕΙΑΣ ΣΑΡΩΣΗΣ ΕΓΓΡΑΦΩΝ**

Προσέξτε να μην πιαστούν τα δάχτυλά σας όταν κλείνετε τον αυτόματο τροφοδότη εγγράφων. Αφού τοποθετήσετε το πρωτότυπο, κλείστε τον αυτόματο τροφοδότη εγγράφων. Αν μείνει ανοιχτός, οι περιοχές εκτός πρωτοτύπου θα αντιγραφούν με μαύρο χρώμα με αποτέλεσμα να σπαταλήσετε γραφίτη.

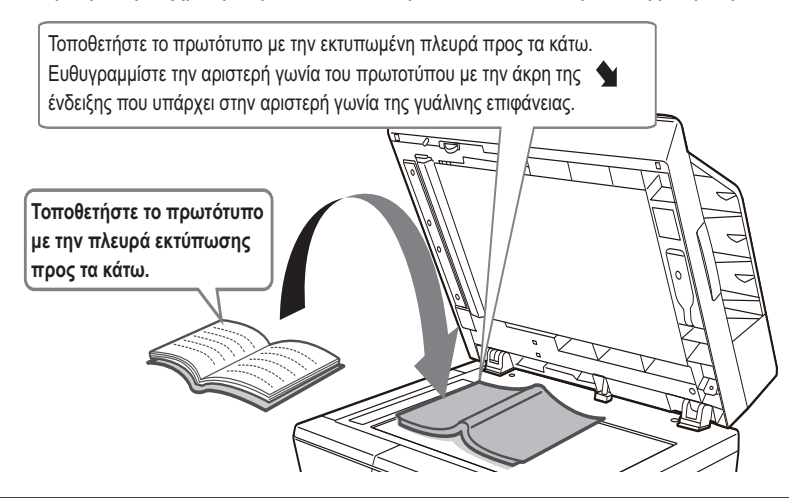

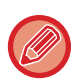

Ορίστε τον προσανατολισμό της εικόνας για να εξασφαλιστεί η σωστή αναγνώριση του προσανατολισμού της τοποθετημένης εικόνας.

Για λεπτομέρειες, ανατρέξτε στο Εγχειρίδιο χρήστη.

## <span id="page-10-0"></span>**ΤΟΠΟΘΕΤΗΣΗ ΧΑΡΤΙΟΥ**

## **ΟΝΟΜΑΣΙΕΣ ΚΑΙ ΘΕΣΕΙΣ ΤΩΝ ΔΙΣΚΩΝ**

Τα ονόματα των δίσκων είναι τα εξής:

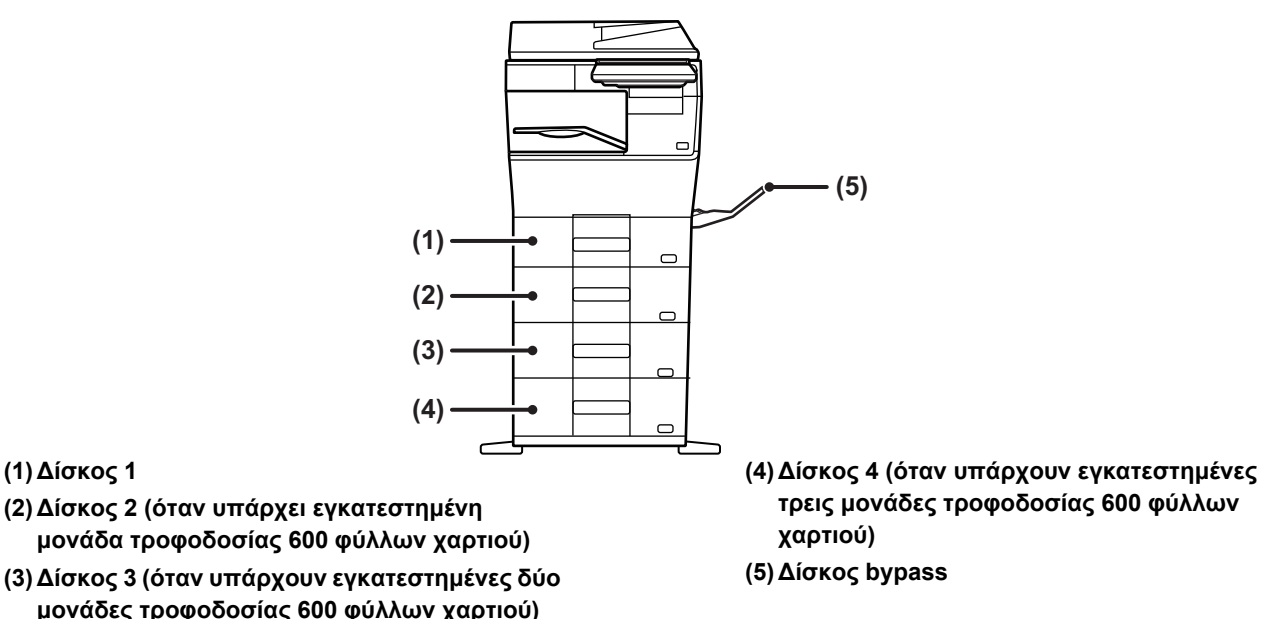

## **Ορισμός του προσανατολισμού της πλευράς εκτύπωσης**

Η ρύθμιση του προσανατολισμού διαφέρει για την πλευρά εκτύπωσης του χαρτιού, ανάλογα με το δίσκο που χρησιμοποιείται. Εάν χρησιμοποιείτε χαρτί τύπου "Επιστολόχαρτο" και "Pre-Printed", τοποθετήστε το στον αντίστροφο προσανατολισμό.

Τοποθετήστε το χαρτί με την πλευρά εκτύπωσης στραμμένης προς την κατεύθυνση που βλέπετε πιο κάτω.

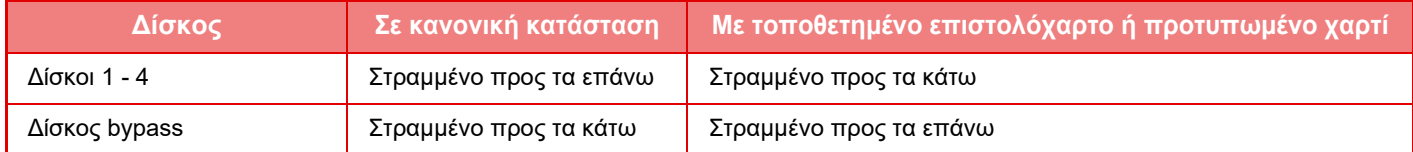

 $\boxed{1}$ 

**11**

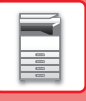

## **ΤΟΠΟΘΕΤΗΣΗ ΧΑΡΤΙΟΥ ΣΤΟ ΔΙΣΚΟ 1 - 4**

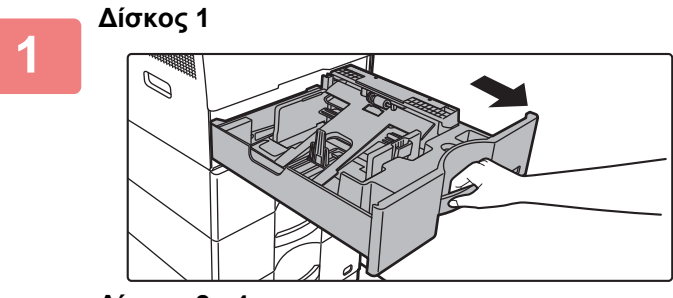

**Δίσκος 2 - 4**

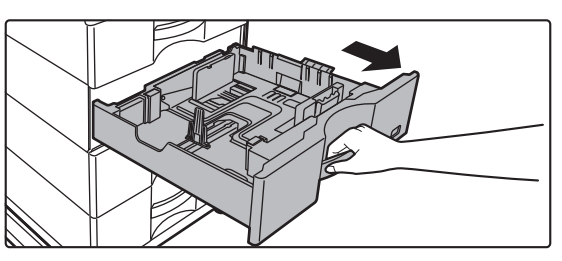

### **Τραβήξτε το δίσκο χαρτιού προς τα έξω.**

Τραβήξτε προσεκτικά το δίσκο προς τα έξω, έως ότου σταματήσει.

Για να τοποθετήσετε χαρτί, προχωρήστε στο βήμα 3. Για να τοποθετήσετε χαρτί διαφορετικού μεγέθους, προχωρήστε στο επόμενο βήμα.

Όταν χρησιμοποιείτε τον δίσκο 1, πιέστε το κέντρο της πλάκας πίεσης προς τα κάτω μέχρι να ασφαλίσει στη θέση της.

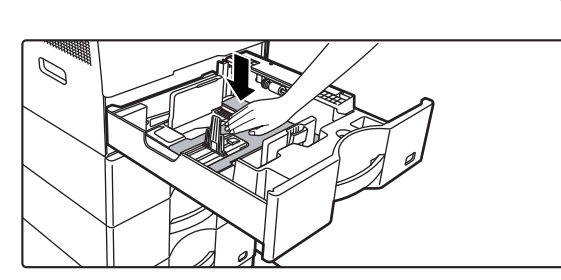

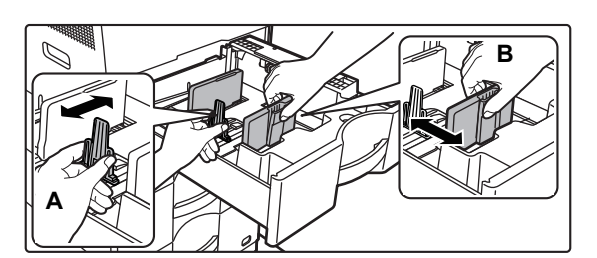

## **<sup>2</sup> Προσαρμόστε τους οδηγούς <sup>Α</sup> και <sup>Β</sup> ώστε να αντιστοιχούν στις διαστάσεις μήκους και πλάτους του χαρτιού που πρόκειται να τοποθετηθεί.**

Οι οδηγοί Α και Β είναι συρόμενοι. Πιέστε το μοχλό των οδηγών και σύρετέ τους στο μέγεθος χαρτιού που θέλετε. Ρυθμίστε το μέγεθος του χαρτιού έτσι ώστε το χαρτί να μην είναι ούτε πολύ χαλαρό ούτε πολύ σφιγμένο στον δίσκο.

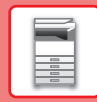

• Κατά την τοποθέτηση χαρτιού μεγέθους A4 στον δίσκο 1 ή χαρτιού 8-1/2" x 14" στους δίσκους 2 έως 4, αφαιρέστε το έλασμα διαχωρισμού A.

Μετακινήστε το έλασμα διαχωρισμού A εντελώς ως το άνοιγμα της τροφοδοσίας χαρτιού (στη δεξιά πλευρά) και τραβήξτε το προς τα επάνω.

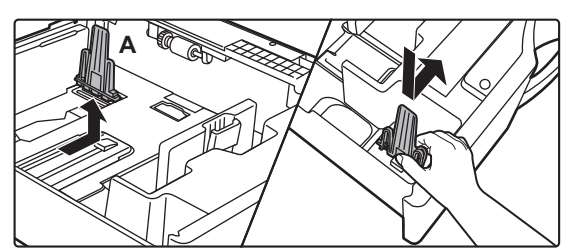

• Αν το μηχάνημα δεν αναγνωρίσει το μέγεθος του χαρτιού παρόλο που έχετε τοποθετήσει σωστά χαρτί μεγέθους A4 στον δίσκο 1 ή χαρτί μεγέθους 8-1/2" x 14" στους δίσκους 2 έως 4, ελέγξτε αν ο συγκρατητής στην κασέτα είναι τοποθετημένος στη θέση για A4 (για 8-1/2" x 14" στους δίσκους 2 έως 4).

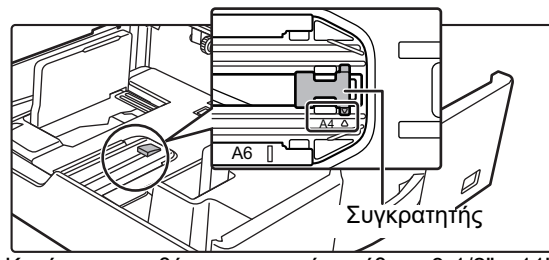

• Κατά την τοποθέτηση χαρτιού μεγέθους 8-1/2" x 11" στους δίσκους 2 έως 4, αφαιρέστε τα 2 ελάσματα ρύθμισης με το πράσινο χρώμα στην μπροστινή και στην πίσω πλευρά του δίσκου προτού τοποθετήσετε το χαρτί. Τα ελάσματα βρίσκονται μέσα στον εσωτερικό αποθηκευτικό χώρο της πίσω πλευράς του δίσκου.

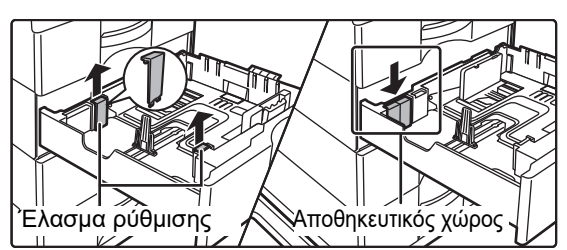

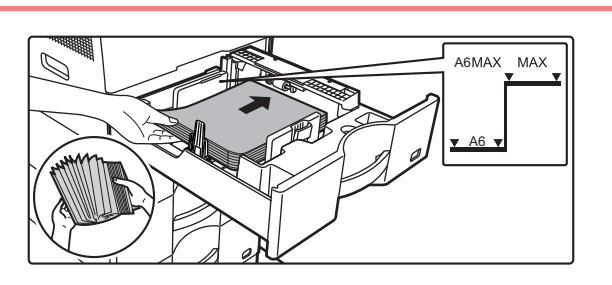

### **<sup>3</sup> Τοποθετήστε το χαρτί στο δίσκο.**

- Τοποθετήστε το χαρτί με την πλευρά εκτύπωσης προς τα επάνω. Η δεσμίδα δεν πρέπει να υπερβαίνει την ενδεικτική γραμμή.
- Ξεφυλλίστε το χαρτί προτού το τοποθετήσετε. Διαφορετικά, ενδέχεται να τροφοδοτηθούν πολλά φύλλα μαζί και να προκληθεί εμπλοκή.
- Fyll inte på papper så som visas nedan.

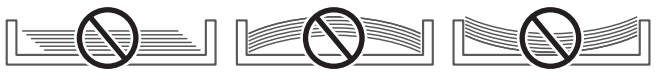

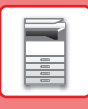

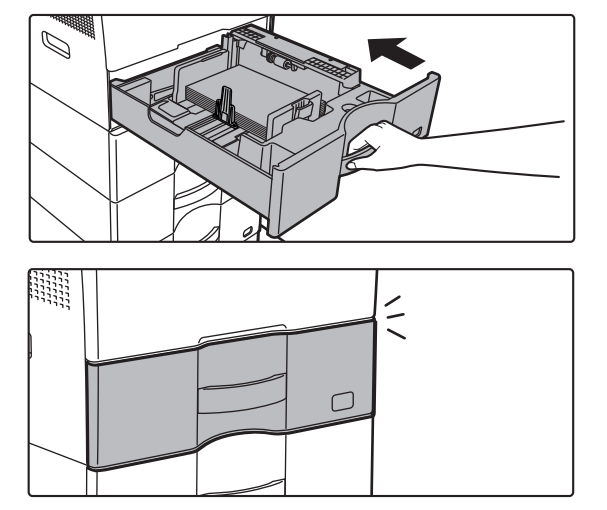

### **<sup>4</sup> Σπρώξτε προσεκτικά το δίσκο χαρτιού μέσα στο μηχάνημα.**

Σπρώξτε το δίσκο μέχρι να κουμπώσει στο μηχάνημα. Η τοποθέτηση χαρτιού με πίεση μπορεί να οδηγήσει σε λοξή τροφοδοσία και εμπλοκές χαρτιού. Κλείστε εντελώς τον δίσκο.

## <span id="page-13-0"></span>**ΤΟΠΟΘΕΤΗΣΗ ΧΑΡΤΙΟΥ ΣΤΟΝ ΔΙΣΚΟ BYPASS**

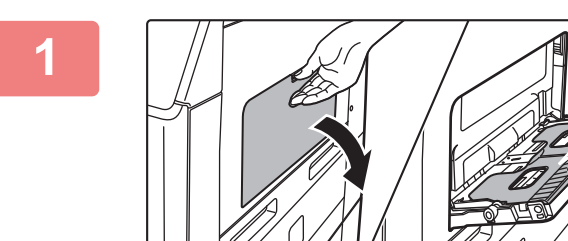

**1 Ανοίξτε τον δίσκο παράκαμψης και τον δίσκο προέκτασης.**

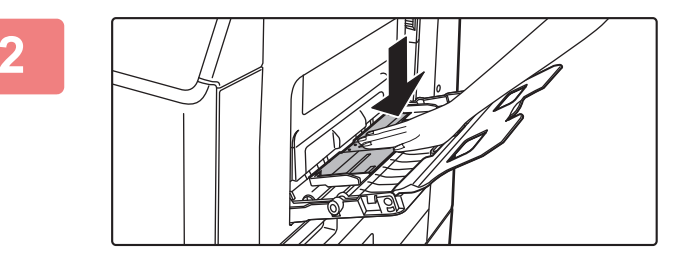

**2 Πιέστε το κέντρο της πλάκας πίεσης προς τα κάτω μέχρι να ασφαλίσει στη θέση της.**

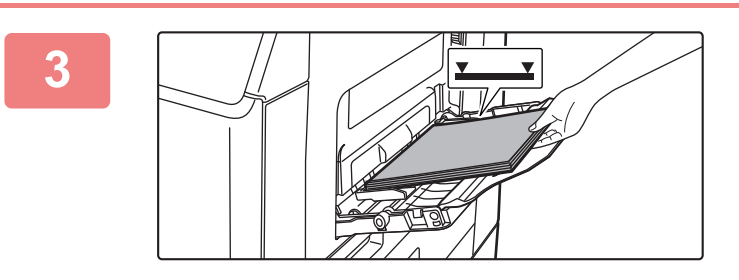

### **3 Τοποθετήστε το χαρτί με την όψη εκτύπωσης προς τα κάτω.**

Εισαγάγετε το χαρτί κατά μήκος των οδηγών του δίσκου παράκαμψης έως ότου μπει στο δίσκο παράκαμψης και σταματήσει σταδιακά. Η τοποθέτηση χαρτιού με υπερβολική δύναμη μπορεί να προκαλέσει δίπλωμα των άκρων. Η τοποθέτηση χαρτιού πολύ χαλαρά μπορεί να οδηγήσει σε λοξή τροφοδοσία ή εμπλοκές.

Το χαρτί δεν πρέπει να υπερβαίνει το μέγιστο αριθμό φύλλων καθώς και την υψηλότερη ενδεικτική γραμμή.

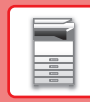

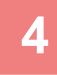

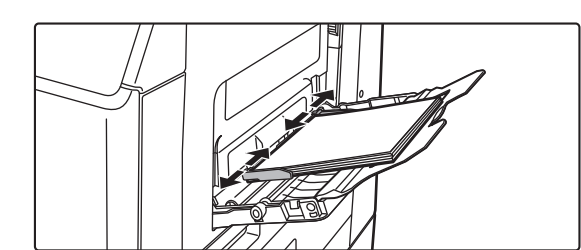

### **4 Ρυθμίστε τους οδηγούς του δίσκου παράκαμψης στο πλάτος του χαρτιού.**

Ρυθμίστε τους οδηγούς του δίσκου παράκαμψης έτσι ώστε να εφάπτονται ελαφρώς με το χαρτί που έχει τοποθετηθεί.

Για να προσθέσετε χαρτί, πιέστε προς τα κάτω το έλασμα πίεσης τόσο ώστε να ασφαλίσει στη θέση του, αφαιρέστε όσο χαρτί έχει απομείνει στον δίσκο bypass, συνδυάστε το με το χαρτί που θα προσθέσετε και τοποθετήστε το ξανά στον δίσκο bypass. Αν προσθέσετε χαρτί χωρίς να αφαιρέσετε αυτό που έχει απομείνει, το χαρτί ενδέχεται να μπλοκάρει. Το χαρτί ενδέχεται επίσης να μπλοκάρει αν προσθέσετε αριθμό φύλλων μεγαλύτερο από τον καθορισμένο ή αν η στοίβα του χαρτιού είναι επάνω από το όριο.

### <span id="page-14-0"></span>**Τοποθέτηση φακέλων**

Η εκτύπωση ή αντιγραφή είναι δυνατή μόνο στην μπροστινή όψη των φακέλων. Τοποθετήστε την μπροστινή όψη προς τα κάτω.

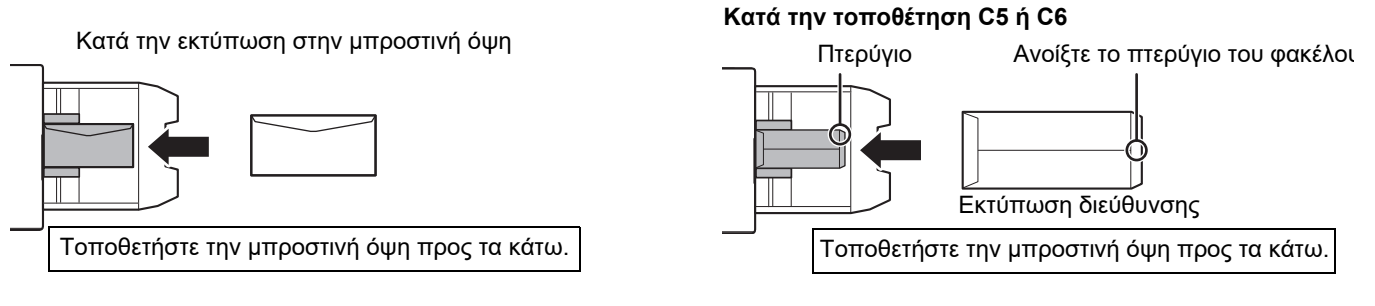

## **Μοχλοί αποδέσμευσης μονάδας φούρνου (διαδικασία τοποθέτησης φακέλων)**

Σε ορισμένες περιπτώσεις, μπορεί να προκληθεί ζημιά στους φακέλους ή να μουτζουρωθούν ακόμα κι αν οι φάκελοι που χρησιμοποιούνται είναι εντός των προδιαγραφών. Αυτό το πρόβλημα μπορεί να αντιμετωπιστεί αν μετακινήσετε τους μοχλούς αποδέσμευσης της μονάδας φούρνου από τη "θέση κανονικής πίεσης" στη "θέση χαμηλότερης πίεσης". Ακολουθήστε τη διαδικασία που παρατίθεται στην τρέχουσα σελίδα.

- Φέρτε τους (δύο) μοχλούς αποδέσμευσης της μονάδας φούρνου στη θέση χαμηλότερης πίεσης όπως φαίνεται στην εικόνα.
- Επαναφέρετε τους μοχλούς στην κανονική θέση όταν δεν τροφοδοτείτε πλέον φακέλους.

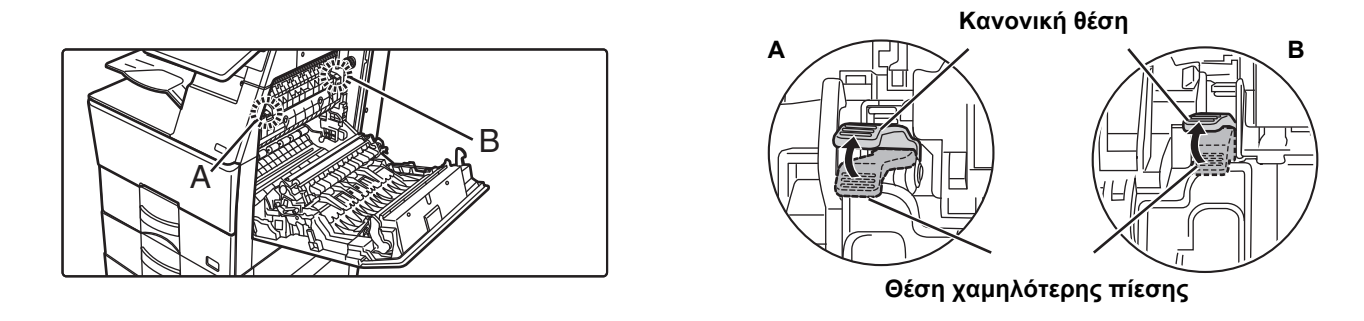

- Προτού εκτυπώσετε σε φακέλους, συνιστάται να πραγματοποιείτε μια δοκιμαστική εκτύπωση.
- Όποτε τοποθετείτε φακέλους στον δίσκο bypass, πρέπει να καθορίζετε τον τύπο χαρτιού.
	- ►ΑΛΛΑΓΗ [ΡΥΘΜΙΣΗΣ](#page-15-0) ΔΙΣΚΟΥ ΧΑΡΤΙΟΥ (σελίδα 16)

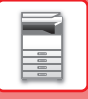

## <span id="page-15-0"></span>**ΑΛΛΑΓΗ ΡΥΘΜΙΣΗΣ ΔΙΣΚΟΥ ΧΑΡΤΙΟΥ**

Για να αλλάξετε το χαρτί που έχετε τοποθετήσει στο δίσκο, αλλάξτε τις ρυθμίσεις δίσκου στο μηχάνημα από το μενού [Ρυθμίσεις Δίσκου] στην αρχική οθόνη.

Για παράδειγμα, παρακάτω μπορείτε να δείτε τα βήματα αλλαγής του χαρτιού στο δίσκο 1 από απλό χαρτί Α4 σε ανακυκλωμένο χαρτί Β5.

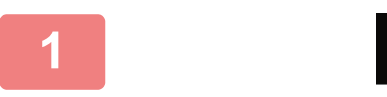

Ποσότ.

Ρυθμίσ. Δίσκου

**(1)**

**(2)**

Παρακαλώ επιλέξτε Τύπο Χαρτιού. Δίσκος 1

Τύπος: Κοινό 1

Σάρ. Στην τοπ. μονάδα δίσκου

Μελανιού Εγχειρίδιο

Ρυθμίσεις Δίσκου

χρήσης

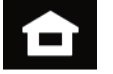

Έλεγχος Διεύθυνσης

Ρυθμίσεις Συν. Μετρητής Ρύθμιση

Φαξ

Φωτεινότητας

Φαξ

Ρύθμιση Φωτεινότητας

**γχ ρευτερικά των προσωπικών και το κατάστ**ε προσωπικά με τραταστικά προσωπικά του Κατάστ. Εργασ.

Συν. Μετρητής

Κατάστ. Εργασ.

**1 Πατήστε το πλήκτρο [Αρχική Οθόνη].**

Θα εμφανιστεί η αρχική οθόνη.

**2 Πατήστε το πλήκτρο [Ρυθμίσεις Δίσκου] και πατήστε το κουμπί που αντιστοιχεί στον Δίσκο χαρτιού 1.**

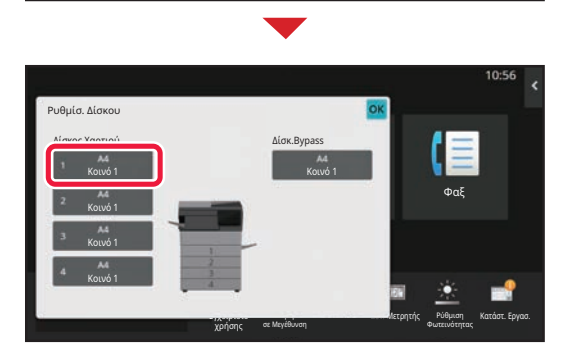

Λειτ. Προβολ. σε Μεγέθυνση

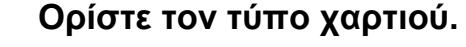

- **(1) Πατήστε την καρτέλα που αντιστοιχεί στον τύπο χαρτιού.**
- **(2) Πατήστε το πλήκτρο [Ανακυκλωμένο].**

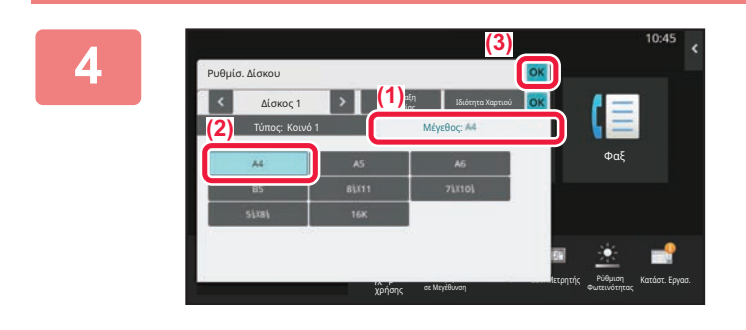

χρήσης

Κοινό 1 Κοινό 2 Προτυπωμένο Ανακυκλωμένο ΓΕ Επιστολόχαρτο ΓΕ Προδιατρημένο Έγχρωμο Φάκελος Τυποσ Χρηστη 1 Τυποσ Χρηστη 2 Τυποσ Χρηστη 3 Τυποσ Χρηστη 4 Τυποσ Χρηστη 5 Τυποσ Χρηστη 6 Τυποσ Χρηστη 7

> ρ β σε Μεγέθυνση

Εργασίας Ιδιότητα Χαρτιού Μέγεθος:

**4 Ορίστε το μέγεθος χαρτιού.**

- **(1) Πατήστε την καρτέλα που αντιστοιχεί στο μέγεθος χαρτιού.**
- **(2) Πατήστε το πλήκτρο [B5].**
- **(3) Πατήστε στο μενού "Ρυθμίσ. Δίσκου".**

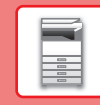

## <span id="page-16-0"></span>**ΑΠΟΘΗΚΕΥΣΗ ΕΠΑΦΩΝ ΣΤΟ ΒΙΒΛΙΟ ΔΙΕΥΘΥΝΣΕΩΝ**

Στο βιβλίο διευθύνσεων μπορείτε να αποθηκεύσετε επαφές και ομάδες επαφών. Παρακάτω μπορείτε να δείτε ένα παράδειγμα για τη διαδικασία προσθήκης νέας επαφής στο βιβλίο διευθύνσεων με απευθείας καταχώρηση του ονόματος και της διεύθυνσης.

## **<sup>1</sup> Πατήστε το πλήκτρο [Αρχική Οθόνη].**

Θα εμφανιστεί η αρχική οθόνη.

## **<sup>2</sup> Πατήστε το πλήκτρο [Έλεγχος Διεύθυνσης].**

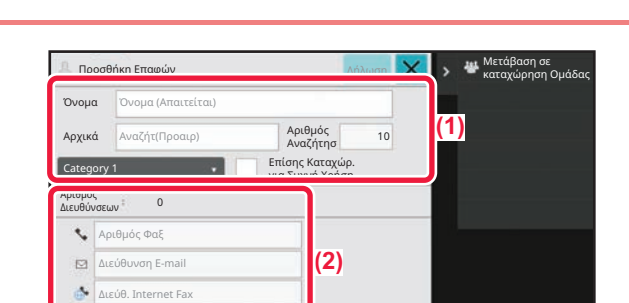

Λειτ. Προβολ. σε Μεγέθυνση

Σάρ. Στην τοπ. μονάδα δίσκου

Μελανιού Εγχειρίδιο

Απευθείας Διεύθ. SMTP

Ποσότ.

Ρυθμίσεις Δίσκου

χρήσης

Έλεγχος Διεύθυνσης

Ρυθμίσεις Συν. Μετρητής Ρύθμιση

Φαξ

Φωτεινότητας

Κατάστ. Εργασ.

### **3 Πληκτρολογήστε τις πληροφορίες που θέλετε να εγγραφείτε στο βιβλίο διευθύνσεων.**

- **(1) Καταχωρήστε τις βασικές πληροφορίες.** Φροντίστε να συμπληρώσετε τα πεδία [Όνομ] και [Αρχικά]. Για να προσδιορίσετε κατηγορία, επιλέξετε μία κατηγορία από τη σχετική λίστα που εμφανίζεται πατώντας το πλαίσιο εισαγωγής. Για να καταχωρήσετε μια επαφή για συχνή χρήση, επιλέξτε το πλαίσιο ελέγχου [Επίσης Καταχώρ. για Συχνή Χρήση] .
- **(2) Πατήστε [Αριθμός Φαξ], [Διεύθυνση E-mail], [Διεύθ. Internet Fax] ή [Απευθείας Διεύθ. SMTP], καταχωρήστε τη διεύθυνση και πατήστε .**

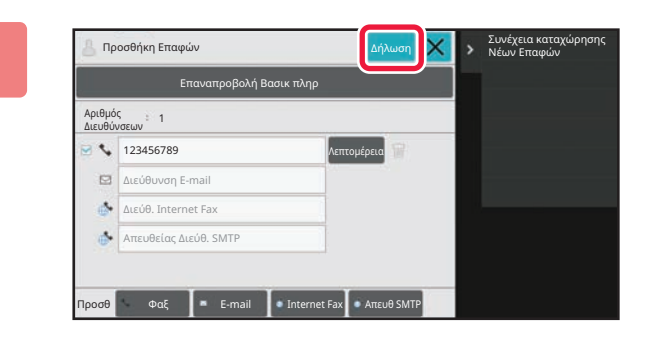

## **<sup>4</sup> Πατήστε το πλήκτρο [Δήλωση].**

Η πρώτη διεύθυνση σε κάθε τύπο διευθύνσεων ορίζεται ως προεπιλεγμένη διεύθυνση. Εάν δεν υπάρχει καμία επιλεγμένη διεύθυνση, θα εμφανιστεί μια οθόνη επιβεβαίωσης που θα σας ρωτά εάν θέλετε να επιλέξετε προεπιλεγμένη διεύθυνση.

### **Επεξεργασία ή διαγραφή επαφής**

Πατήστε το πλήκτρο [Βιβλ. Διευθ.] στην αρχική οθόνη, επιλέξτε την επαφή που θέλετε να επεξεργαστείτε ή να διαγράψετε, πατήστε στον πίνακα ενεργειών και έπειτα πατήστε [Επεξεργασία] ή [Διαγραφή].

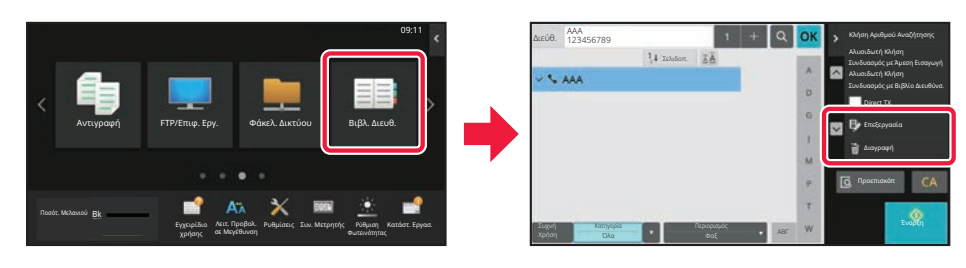

## <span id="page-17-0"></span>**ΠΡΟΣΒΑΣΗ ΣΤΟ ΔΙΑΚΟΜΙΣΤΗ WEB ΤΟΥ ΜΗΧΑΝΗΜΑΤΟΣ**

Όταν το μηχάνημα είναι συνδεδεμένο σε δίκτυο, μπορείτε να αποκτήσετε πρόσβαση στον ενσωματωμένο διακομιστή web του μηχανήματος μέσω του προγράμματος περιήγησης του υπολογιστή σας.

## **ΑΝΟΙΓΜΑ ΙΣΤΟΣΕΛΙΔΩΝ**

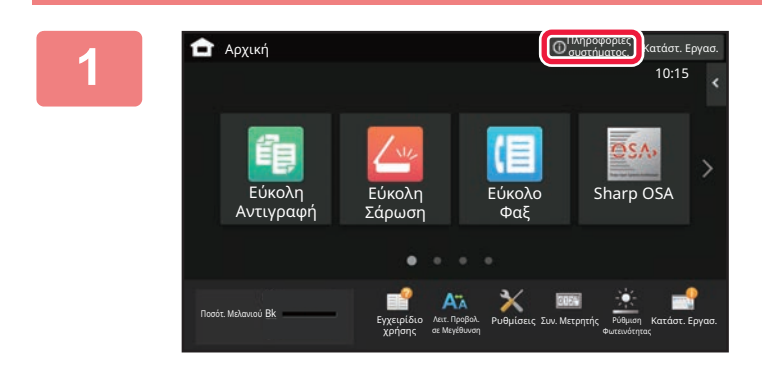

**1 Πατήστε το πλήκτρο [Πληροφορίες συστήματος.].**

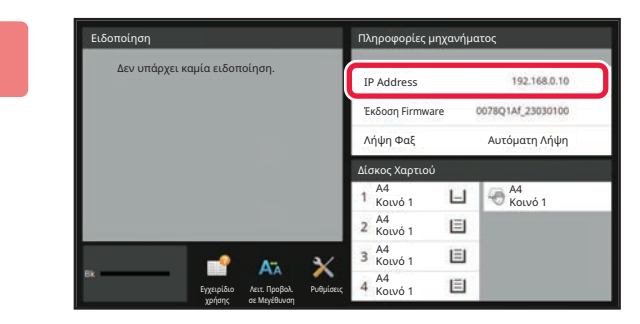

### **22 Ια 22 Ελέγξτε τη διεύθυνση IP στις**<br>Γιατίσερα τη πληροφορίες του μηγανήματ **πληροφορίες του μηχανήματος.**

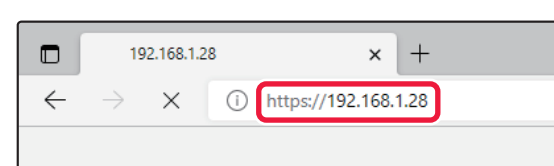

## **3 Για να ανοίξετε τις ιστοσελίδες, συνδεθείτε στο διακομιστή web του μηχανήματος.**

**Ανοίξτε το πρόγραμμα περιήγησης στο web ενός υπολογιστή που είναι συνδεδεμένος στο ίδιο δίκτυο με το μηχάνημα και εισαγάγετε τη διεύθυνση IP του μηχανήματος.**

Θα εμφανιστεί η ιστοσελίδα.

Ανάλογα με τις ρυθμίσεις του μηχανήματος, ενδέχεται να απαιτείται έλεγχος ταυτότητας χρήστη. Για πληροφορίες, π.χ. όσον αφορά τους κωδικούς πρόσβασης που απαιτούνται για τον έλεγχο ταυτότητας χρήστη, απευθυνθείτε στο διαχειριστή του μηχανήματος. Συνιστώμενα προγράμματα περιήγησης στο web Microsoft Edge (Windows®), Firefox (Windows®), Safari (macOS®), Chrome (Windows®): Η τελευταία έκδοση ή η αμέσως προηγούμενη κύρια έκδοση

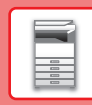

## <span id="page-18-0"></span>**ΕΛΕΓΧΟΣ ΤΑΥΤΟΤΗΤΑΣ ΧΡΗΣΤΗ**

Όταν έχει ενεργοποιηθεί ο έλεγχος ταυτότητας χρήστη στη λειτουργία ρυθμίσεων, πρέπει να συνδεθείτε προκειμένου να μπορέσετε να χρησιμοποιήσετε το μηχάνημα. Στις εργοστασιακές προεπιλεγμένες ρυθμίσεις, ο έλεγχος ταυτότητας χρήστη είναι απενεργοποιημένος. Όταν ολοκληρώσετε τη χρήση του μηχανήματος, αποσυνδεθείτε.

## **ΠΛΗΡΟΦΟΡΙΕΣ ΓΙΑ ΤΙΣ ΜΕΘΟΔΟΥΣ ΕΛΕΓΧΟΥ ΤΑΥΤΟΤΗΤΑΣ**

Υπάρχουν τρεις μέθοδοι ελέγχου της ταυτότητας του χρήστη: έλεγχος ταυτότητας με βάση τον αριθμό του χρήστη, έλεγχος ταυτότητας με βάση το όνομα/τον κωδικό πρόσβασης για τη σύνδεση και γρήγορος έλεγχος ταυτότητας. Ζητήστε από το διαχειριστή του συστήματος τις πληροφορίες που χρειάζεστε για να συνδεθείτε.

### **ΕΛΕΓΧΟΣ ΤΑΥΤΟΤΗΤΑΣ ΜΕ ΑΡΙΘΜΟ ΧΡΗΣΤΗ**

Για τη σύνδεση με αριθμό χρήστη που έχει δοθεί από το διαχειριστή του μηχανήματος, χρησιμοποιείται η διαδικασία που ακολουθεί.

Κατά την εκκίνηση του μηχανήματος, εμφανίζεται η οθόνη σύνδεσης.

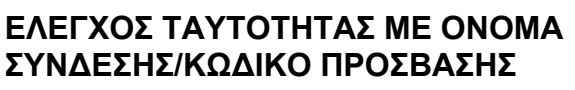

Με αυτήν τη μέθοδο οι χρήστες μπορούν να συνδέονται χρησιμοποιώντας ένα όνομα σύνδεσης και έναν κωδικό πρόσβασης που τους εκχωρεί ο διαχειριστής του μηχανήματος ή ο διαχειριστής του διακομιστή LDAP.

Κατά την εκκίνηση του μηχανήματος, εμφανίζεται η οθόνη σύνδεσης.

### **ΓΡΗΓΟΡΗ ΕΠΑΛΗΘΕΥΣΗ ΤΑΥΤΟΤΗΤΑΣ ΧΡΗΣΤΗ**

Η επιλογή αυτή μπορεί να χρησιμοποιηθεί στο μηχάνημα μόνο κατά τη εκτέλεση της διαδικασίας επαλήθευσης ταυτότητας χρήστη. Η μέθοδος αυτή παρέχει μια απλή διαδικασία επαλήθευσης ταυτότητας χρήστη για διαχειριστή που έχει ήδη καταχωριστεί στο μηχάνημα.

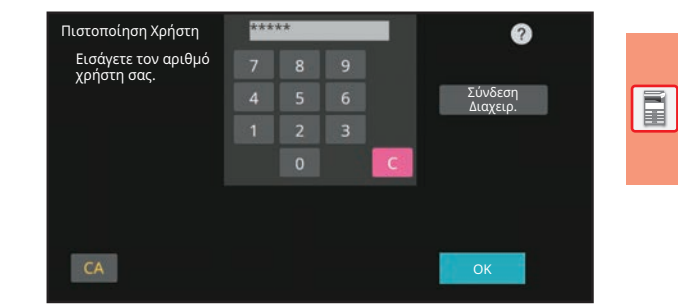

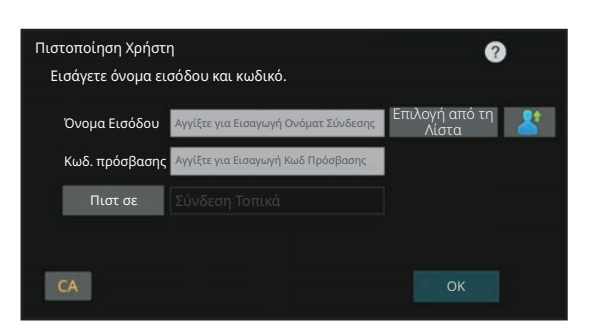

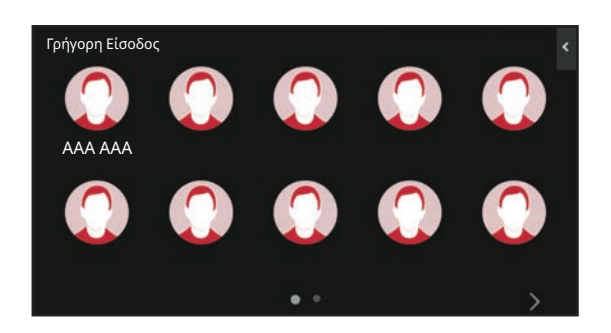

## **ΑΠΟΣΥΝΔΕΣΗ**

Όταν ολοκληρώσετε τη χρήση του μηχανήματος, αποσυνδεθείτε. Έτσι, αποτρέπετε τη χρήση του μηχανήματος από μη εξουσιοδοτημένα άτομα.

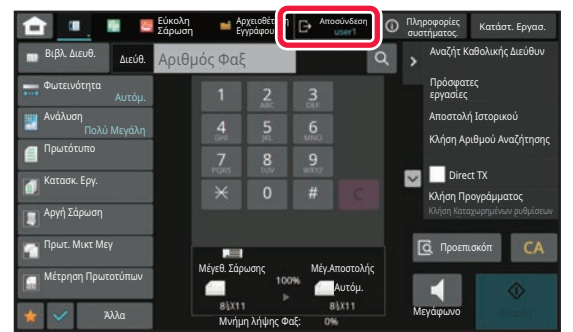

## <span id="page-19-0"></span>**ΕΓΚΑΘΙΣΤΩΝΤΑΣ ΤΟΝ ΟΔΗΓΟ ΕΚΤΥΠΩΤΗ**

Αυτή η ενότητα περιγράφει την τυπική εγκατάσταση και την εγκατάσταση για προχωρημένους για τα Windows. Ανατρέξτε στον Οδηγός Εγκατάστασης Λογισμικού για λεπτομέρειες σχετικά με άλλες εγκαταστάσεις στα Windows και τις εγκαταστάσεις macOS.

## **Εάν αποκτήσατε το λογισμικό από την ιστοσελίδα μας ή τον αντιπρόσωπό σας**

- **(1) Εξαγάγετε το πρόγραμμα εγκατάστασης που λάβατε και κάντε διπλό κλικ στο εικονίδιο [Setup] ( ) στο φάκελο [Printer].** Αν έχετε ήδη εγκαταστήσει έναν παρόμοιο τύπο οδηγού, θα εμφανιστεί μια οθόνη επιλογής τύπου εγκατάστασης.
	- Για να εγκαταστήσετε τον οδηγό του εκτυπωτή, κάντε κλικ στην επιλογή [Προσθήκη ενός νέου εκτυπωτή Sharp].
	- Για να ενημερώσετε έναν ήδη εγκατεστημένο οδηγό, κάντε κλικ στην επιλογή [Επιλέξτε τον Εκτυπωτή Sharp για Ενημέρωση].

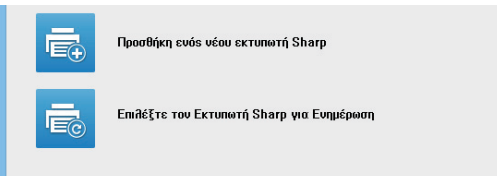

## **Εάν το "Software CD-ROM" περιλαμβανόταν στο μηχάνημα**

- **(1) Τοποθετήστε το CD-ROM στον υπολογιστή σας, πλοηγηθείτε στο CD-ROM και κάντε διπλό κλικ στο εικονίδιο [Setup] ( ).**
- **(2) Θα εμφανιστεί το παράθυρο "ΑΔΕΙΑ ΧΡΗΣΗΣ". Βεβαιωθείτε ότι καταλαβαίνετε τα περιεχόμενα του συμφωνητικού χρήσης και κατόπιν κάντε κλικ στο πλήκτρο [Ναι].**

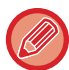

Μπορείτε να προβάλετε την "ΑΔΕΙΑ ΧΡΗΣΗΣ" σε διαφορετική γλώσσα επιλέγοντας την επιθυμητή γλώσσα από το μενού γλωσσών. Για να εγκαταστήσετε το λογισμικό στην επιλεγμένη γλώσσα, συνεχίστε την εγκατάσταση με αυτή τη γλώσσα επιλεγμένη.

- **(3) Διαβάστε το μήνυμα στο παράθυρο "Καλωσόρισμα" και έπειτα επιλέξτε το πλήκτρο [Επόμενο].**
- **(4) Κάντε κλικ στο πλήκτρο [Οδηγός Εκτυπωτή].**

## **Εγκαθιστωντασ τον οδηγο εκτυπωτη**

**(1) Κάντε κλικ στο κουμπί [Βασική εγκατάσταση] ή στο κουμπί [Εγκατάσταση για προχωρημένους].**

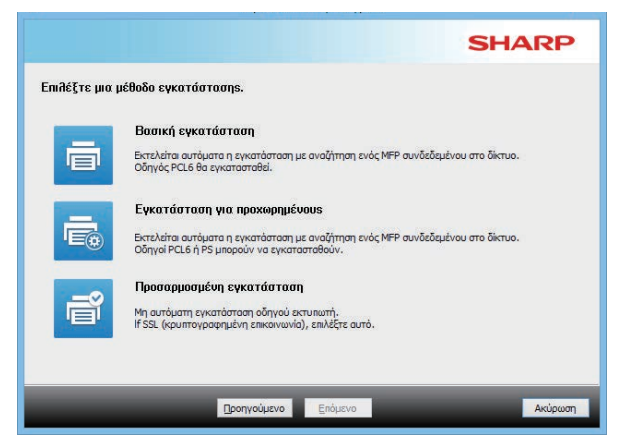

**(2) Επιλέξτε το μηχάνημα και κάντε κλικ στο πλήκτρο [Επόμενο].**

Μπορείτε, επίσης, να κάνετε κλικ στο κουμπί [Προσδιορίστε συνθήκη] και να πραγματοποιήσετε αναζήτηση για το μηχάνημα, καταχωρώντας το όνομα του μηχανήματος (όνομα κεντρικού υπολογιστή) ή τη διεύθυνση IP, ή επιλέγοντας την περίοδο αναζήτησης.

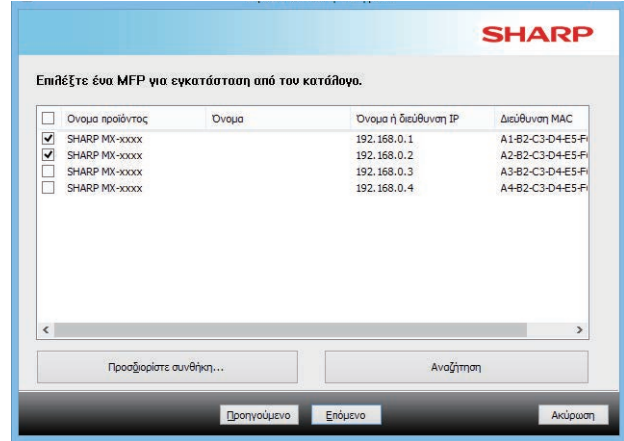

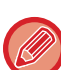

• Η οθόνη αυτή δεν προβάλεται όταν βρεθεί μόνο 1 συσκευή στα αποτελέσματα αναζήτησης.

• Εάν το μηχάνημα δεν βρεθεί, βεβαιωθείτε ότι το μηχάνημα είναι ενεργοποιημένο και ότι είναι συνδεδεμένο στο δίκτυο και έπειτα κάντε κλικ στο πλήκτρο [Αναζήτηση].

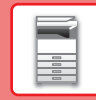

 $\overline{\mathbf{R}}$ 

### **(3) Επιλέξτε τον οδηγό εκτυπωτή που θα εγκατασταθεί και κάντε κλικ στο κουμπί [Επόμενο]. (Εγκατάσταση για προχωρημένους μόνο)**

Κάντε κλικ στο πλαίσιο επιλογής του οδηγού εκτυπωτή που εγκαθίσταται έτσι ώστε να εμφανιστεί ένα τσεκάρισμα ( $\blacktriangledown$ ).

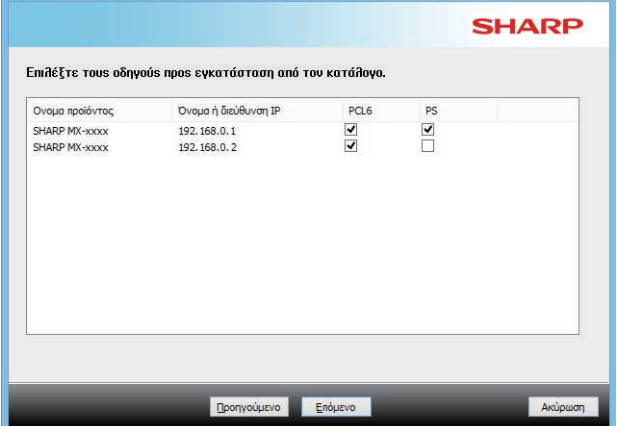

### **(4) Ελέγξτε τα περιεχόμενα και έπειτα κάντε κλικ στο πλήκτρο [Επόμενο].**

Όταν επιλεγεί η [Βασική εγκατάσταση] ή η [Εγκατάσταση για προχωρημένους], η εγκατάσταση θα πραγματοποιηθεί όπως υποδεικνύεται παρακάτω.

- Μέθοδος σύνδεσης μηχανήματος:
- LPR Απευθείας Εκτύπωση (Αυτόματη Αναζήτηση) • Οδηγός εκτυπωτή:
- Βασική εγκατάσταση: PCL6
- Εγκατάσταση για προχωρημένους: Επιλέξτε μεταξύ PCL6, PS, PPD
- Όνομα οδηγού εκτυπωτή: Δεν μπορεί να αλλαχθεί
- Γραμματοσειρές οδηγού: Εγκατεστημένες

### **(5) Ακολουθήστε τις οδηγίες στην οθόνη.**

Διαβάστε το μήνυμα στο παράθυρο που εμφανίζεται και επιλέξτε το πλήκτρο [Επόμενο]. Η εγκατάσταση ξεκινά.

Ορίστε το πλαίσιο ελέγχου [Εκτελέστε την Αυτόματη Διαμόρφωση] σε ν και εγκαταστήστε το λογισμικό. Οι επιλογές του μηχανήματος και η κατάσταση των περιφερειακών συσκευών υπάρχουν στη διαμόρφωση.

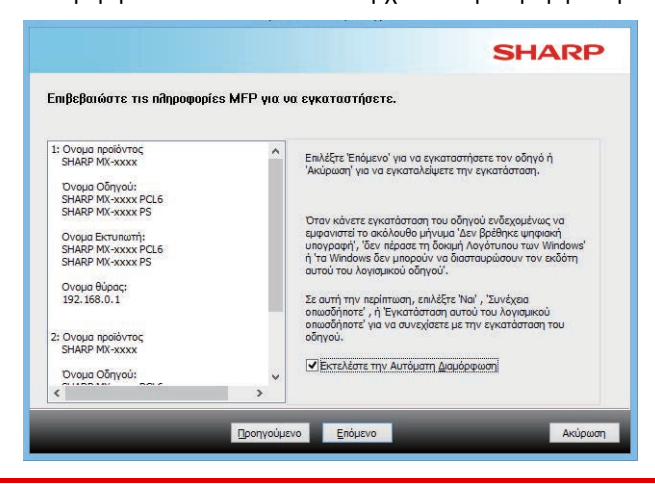

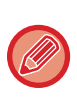

Αν εμφανιστεί ένα παράθυρο προειδοποίησης σχετικά με την ασφάλεια, μην παραβλέψετε να κάνετε κλικ στο [Εγκατάσταση].

### **(6) Όταν εμφανιστεί η οθόνη ολοκλήρωσης της εγκατάστασης, κάντε κλικ στο πλήκτρο [Τέλος].**

- Για να ρυθμίσετε τον εγκατεστημένο οδηγό ως τον προεπιλεγμένο εκτυπωτή, επιλέξτε το όνομα του μηχανήματος από την επιλογή "Ορισμός ως προεπιλεγμένου εκτυπωτή". Εάν δεν θέλετε να αλλάξετε τον προεπιλεγμένο εκτυπωτή, επιλέξτε [Να μη γίνει αλλαγή].
- Για να εκτυπώσετε μια δοκιμαστική σελίδα, κάντε κλικ στην επιλογή [Εκτύπωση Δοκιμαστικής Σελίδας]. (Μόνο οδηγό εκτυπωτή)

### **Η εγκατάσταση ολοκληρώνεται.**

Μετά την εγκατάσταση, μπορεί να εμφανιστεί ένα μήνυμα που σας ζητά να επανεκκινήσετε τον υπολογιστή σας. Εάν εμφανιστεί αυτό το μήνυμα, επιλέξτε το πλήκτρο [Ναι] για να επανεκκινήσετε τον υπολογιστή σας.

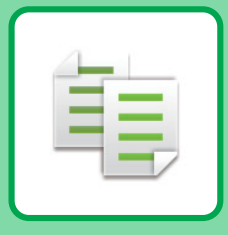

# <span id="page-21-2"></span><span id="page-21-0"></span>**ΦΩΤΟΑΝΤΙΓΡΑΦΙΚΟ**

<span id="page-21-1"></span>Αυτή η ενότητα επεξηγεί τις βασικές διαδικασίες χρήσης της λειτουργίας αντιγραφής.

## **ΔΗΜΙΟΥΡΓΙΑ ΑΝΤΙΓΡΑΦΩΝ**

Αυτή η ενότητα εμφανίζει πώς μπορείτε να ορίσετε την αντιγραφή 2 όψεων.

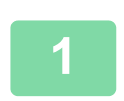

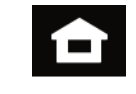

### **1 Πατήστε το πλήκτρο [Αρχική Οθόνη].**

Θα εμφανιστεί η αρχική οθόνη.

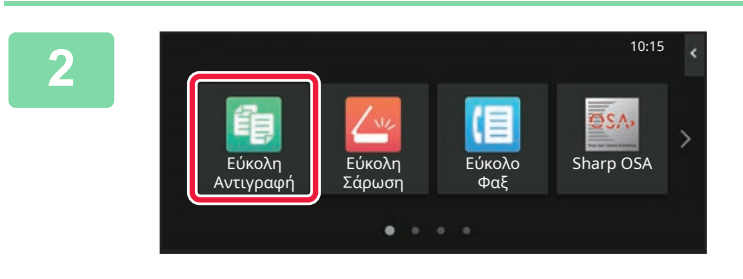

### **2 Πατήστε το εικονίδιο λειτουργίας [Εύκολη Αντιγραφή].**

Θα εμφανιστεί η οθόνη της λειτουργίας εύκολης αντιγραφής. Υπάρχουν δύο λειτουργίες αντιγραφής: η λειτουργία εύκολης αντιγραφής και η κανονική λειτουργία αντιγραφής.

Η εύκολη λειτουργία περιορίζεται σε συχνά χρησιμοποιούμενες λειτουργίες που σας επιτρέπουν να εκτελέσετε ομαλά τις περισσότερες εργασίες αντιγραφής.

Εάν πρέπει να επιλέξετε αναλυτικές ρυθμίσεις ή ειδικές λειτουργίες, χρησιμοποιήστε την κανονική λειτουργία. Στην κανονική λειτουργία μπορούν να χρησιμοποιηθούν όλες οι λειτουργίες.

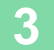

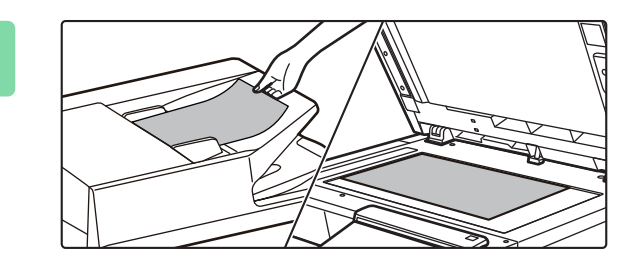

## **3 Τοποθετήστε το πρωτότυπο.**

Τοποθετήστε το πρωτότυπο στο δίσκο του αυτόματου τροφοδότη πρωτοτύπων ή στη γυάλινη επιφάνεια εγγράφων.

► ΤΟΠΟΘΕΤΗΣΗ [ΠΡΩΤΟΤΥΠΩΝ](#page-9-0) (σελίδα 10)

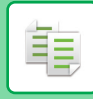

輻

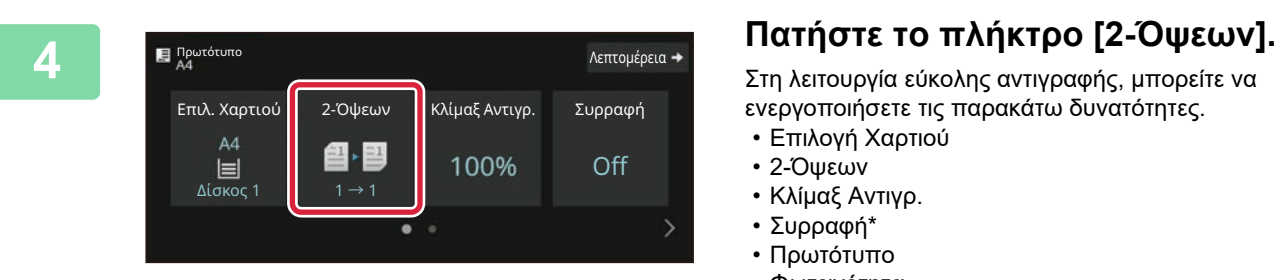

Στη λειτουργία εύκολης αντιγραφής, μπορείτε να ενεργοποιήσετε τις παρακάτω δυνατότητες.

- Επιλογή Χαρτιού
- 2-Όψεων
- Κλίμαξ Αντιγρ.
- Συρραφή\*
- Πρωτότυπο
- Φωτεινότητα • N-Up
- Card Shot

OK

- Κατασκευή Εργασίας
- Κενή Σελίδα Παράλειψη
- \* Όταν υπάρχει εγκατεστημένη εσωτερική μονάδα τελικής επεξεργασίας finisher.

Για να επιλέξετε πιο αναλυτικές ρυθμίσεις, πατήστε το πλήκτρο [Λεπτομέρεια] και επιλέξτε ρυθμίσεις στην κανονική λειτουργία.

### **5 Επιλέξτε λειτουργία αντιγραφής διπλής όψης.**

Αφού ολοκληρώσετε τις ρυθμίσεις, πατήστε [OK].

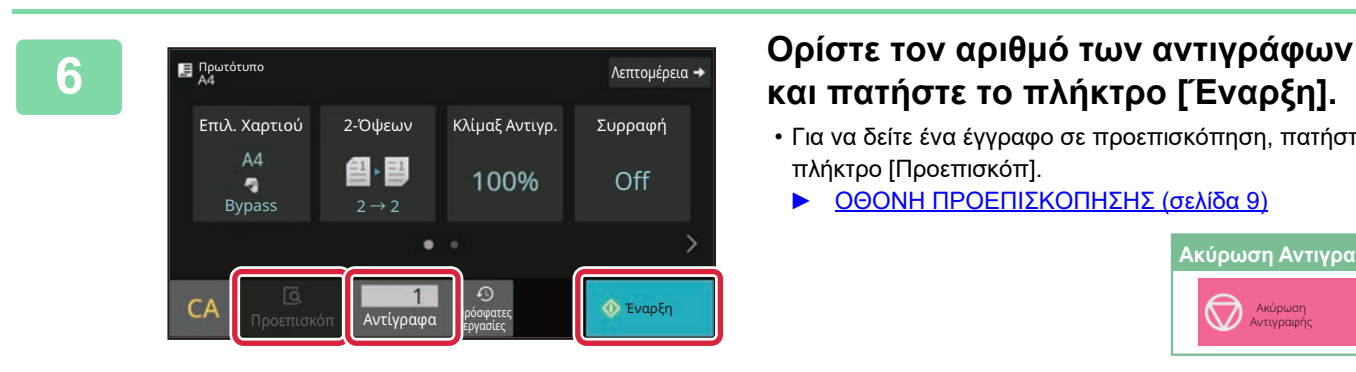

Βιβλιοδεσία Πρωτοτύπου Βιβλιοδεσία Εξόδου Πίνακας Βιβλίο Βιβλίο Πίνακας

 $\rightarrow$  2

 $1 \rightarrow 2$ 

2-Όψεων

## **και πατήστε το πλήκτρο [Έναρξη].**

- Για να δείτε ένα έγγραφο σε προεπισκόπηση, πατήστε το πλήκτρο [Προεπισκόπ].
	- ► ΟΘΟΝΗ [ΠΡΟΕΠΙΣΚΟΠΗΣΗΣ](#page-8-0) (σελίδα 9)

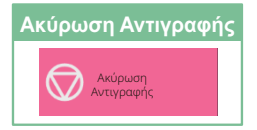

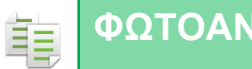

## <span id="page-23-0"></span>**ΑΝΤΙΓΡΑΦΗ ΣΕ ΕΙΔΙΚΟ ΧΑΡΤΙ (Αντιγραφή από το δίσκο bypass)**

Αυτή η ενότητα επεξηγεί πώς μπορείτε να τοποθετήσετε βαρύ χαρτί A4 στο δίσκο bypass.

### **1 Τοποθετήστε χαρτί στο δίσκο bypass.**

► [ΤΟΠΟΘΕΤΗΣΗ](#page-13-0) ΧΑΡΤΙΟΥ ΣΤΟΝ ΔΙΣΚΟ BYPASS ([σελίδα](#page-13-0) 14)

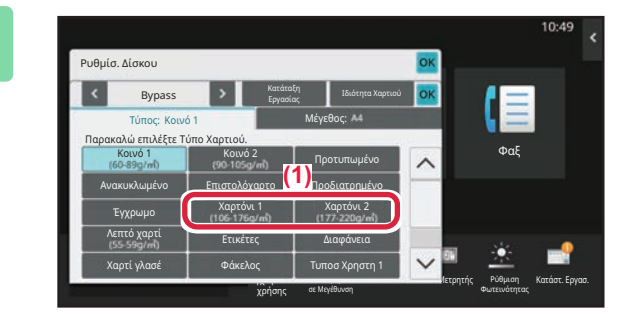

### **2 Επιλέξτε ρυθμίσεις στην οθόνη αφής.**

**(1) Πατήστε το πλήκτρο [Χαρτόνι 1], [Χαρτόνι 2].**

Επιλέξτε το βάρος χαρτιού ανάλογα με το βάρος του βαρέος χαρτιού που πρόκειται να τοποθετηθεί. 106 g/m2 έως 176 g/m2: [Χαρτόνι 1] 177 g/m2 έως 220 g/m2: [Χαρτόνι 2]

- **(2) Πατήστε την καρτέλα [Μέγεθος: A4].**
- **(3) Πατήστε το πλήκτρο [A4].**
- **(4) Πατήστε [OK] στο μενού "Ρυθμίσ. Δίσκου".**

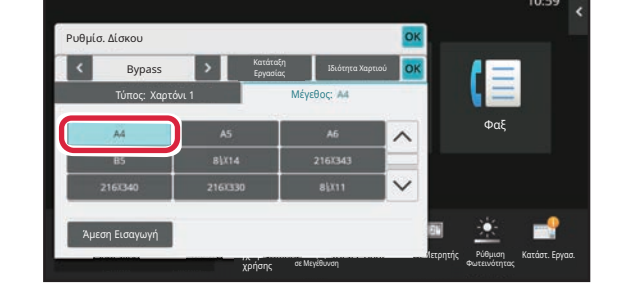

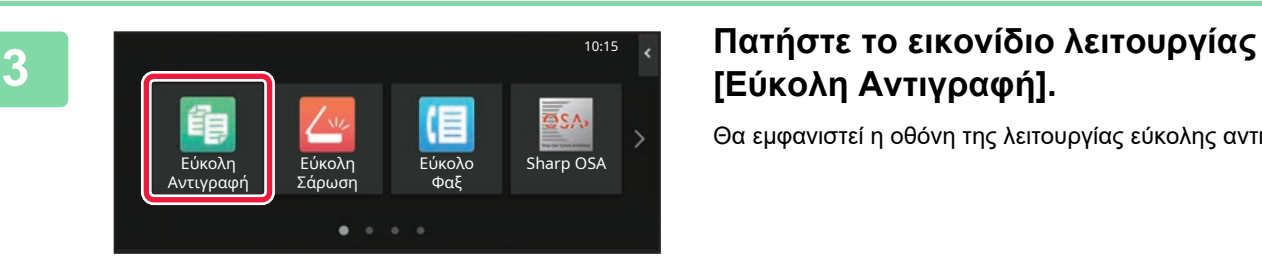

## **[Εύκολη Αντιγραφή].**

Θα εμφανιστεί η οθόνη της λειτουργίας εύκολης αντιγραφής.

鶽

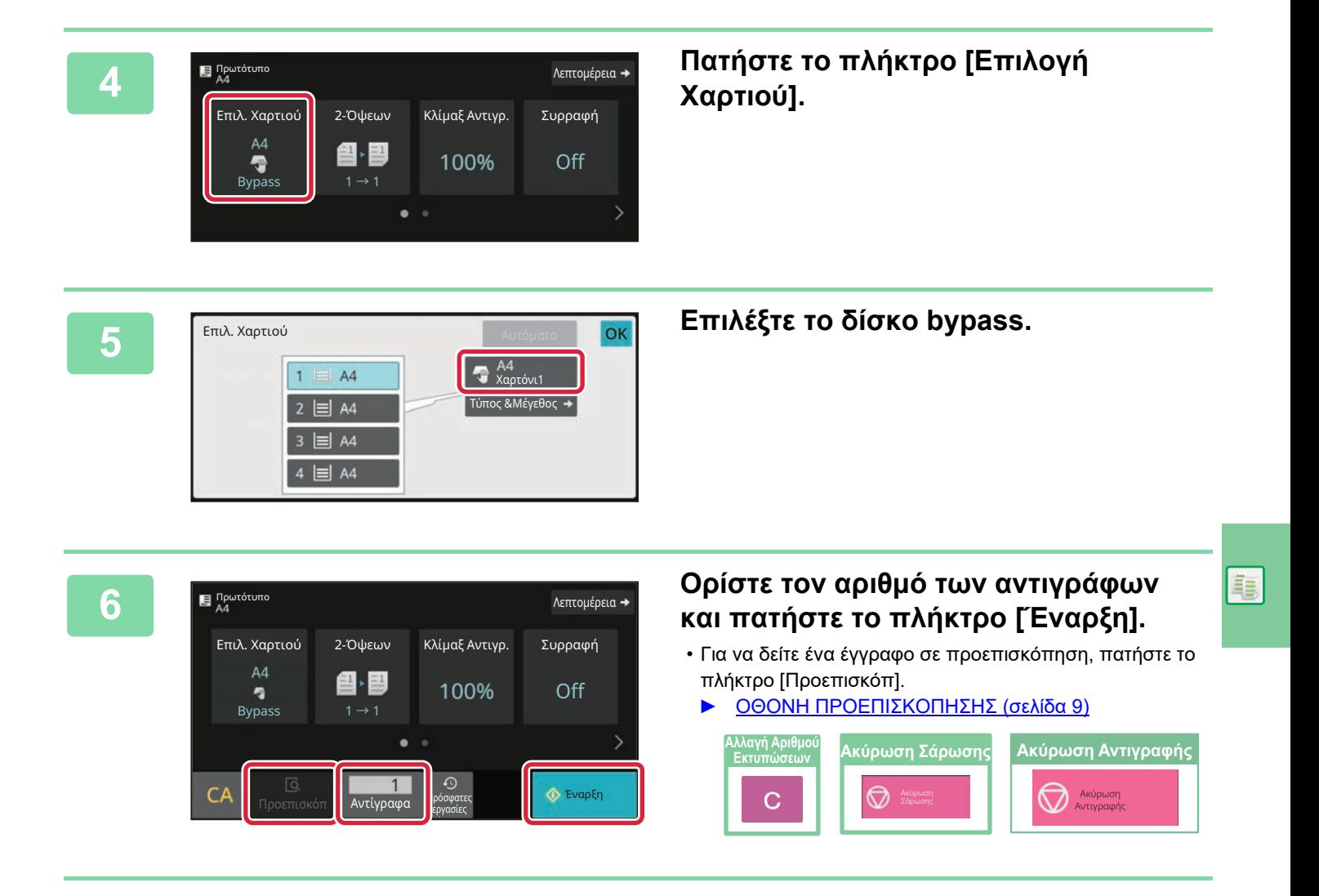

<span id="page-25-2"></span><span id="page-25-0"></span>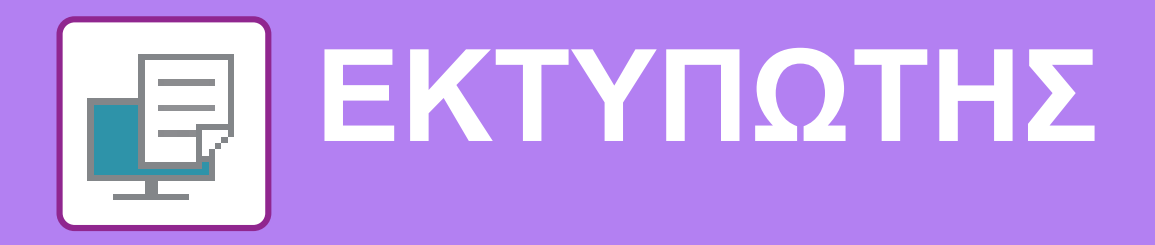

Αυτή η ενότητα επεξηγεί τη βασική διαδικασία εκτύπωσης μέσω του προγράμματος οδήγησης εκτυπωτή του μηχανήματος. Οι επεξηγήσεις των οθονών και των διαδικασιών αφορούν κυρίως τα Windows® 10 , εάν πρόκειται για περιβάλλον Windows®, και τα macOS 11, εάν πρόκειται για περιβάλλον macOS. Το παράθυρο διαφέρει ανάλογα με την έκδοση του λειτουργικού συστήματος και του προγράμματος οδήγησης εκτυπωτή, αλλά και ανάλογα με την εφαρμογή.

## <span id="page-25-1"></span>**ΕΚΤΥΠΩΣΗ ΣΕ ΠΕΡΙΒΑΛΛΟΝ WINDOWS**

Στο παράδειγμα που ακολουθεί επεξηγείται ο τρόπος εκτύπωσης ενός εγγράφου Α4 από το "WordPad", το οποίο αποτελεί μια τυπική βοηθητική εφαρμογή των Windows.

Για την εγκατάσταση του προγράμματος οδήγησης εκτυπωτή και τη διαμόρφωση των ρυθμίσεων σε περιβάλλον Windows, ανατρέξτε στον Οδηγό εγκατάστασης λογισμικού.

Για πληροφορίες σχετικά με τα διαθέσιμα προγράμματα οδήγησης εκτυπωτή και τις απαιτήσεις χρήσης αυτών, ανατρέξτε στο Εγχειρίδιο χρήστη.

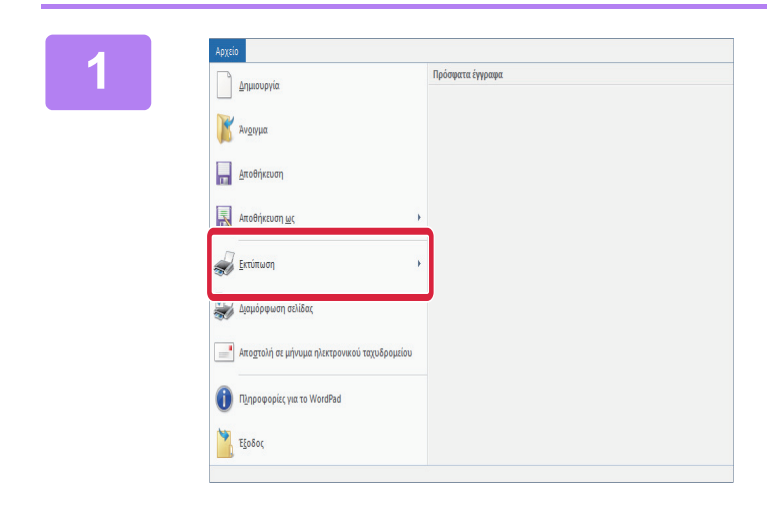

**1 Επιλέξτε [Εκτύπωση] από το μενού [Αρχείο] του WordPad.**

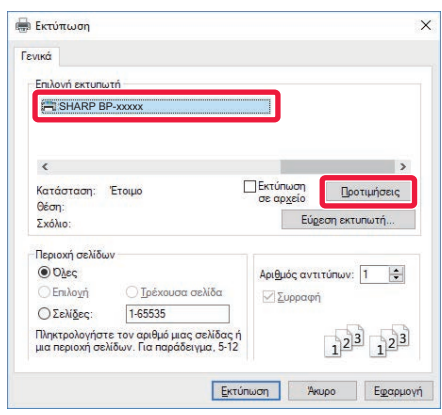

## **2 Επιλέξτε το πρόγραμμα οδήγησης εκτυπωτή του μηχανήματος και κάντε κλικ στο κουμπί [Προτιμήσεις].**

Εάν τα προγράμματα οδήγησης εκτυπωτή εμφανίζονται σε λίστα, επιλέξτε από τη λίστα το όνομα του προγράμματος οδήγησης εκτυπωτή που θα χρησιμοποιήσετε.

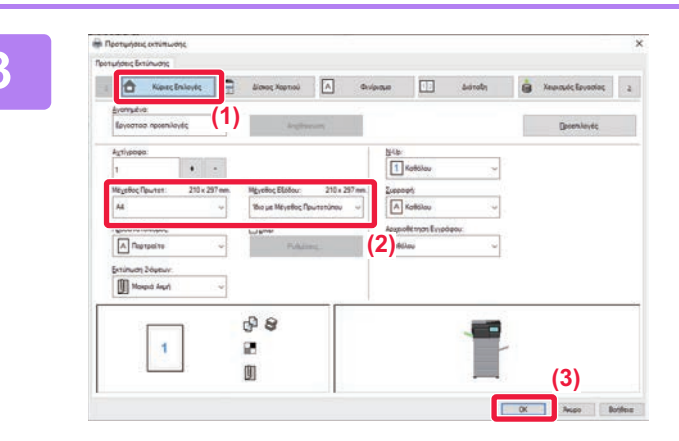

### **3 Επιλέξτε ρυθμίσεις εκτύπωσης.**

**(1) Κάντε κλικ στην καρτέλα [Κύριες Επιλογές].**

### **(2) Επιλέξτε το μέγεθος του πρωτοτύπου.**

Για να επιλέξετε ρυθμίσεις σε άλλες καρτέλες, κάντε κλικ στην καρτέλα που θέλετε και, στη συνέχεια, επιλέξτε τις ρυθμίσεις.

### **(3) Κάντε κλικ στο κουμπί [OK].**

- Μπορείτε να εμφανίσετε τη Βοήθεια για μια ρύθμιση, κάνοντας κλικ στη ρύθμιση και πατώντας το πλήκτρο [F1].
- Κάντε κλικ στο κουμπί [Βοήθεια].Θα ανοίξει το παράθυρο της Βοήθειας, στο οποίο μπορείτε να βρείτε επεξηγήσεις για τις ρυθμίσεις που περιλαμβάνονται στην καρτέλα.

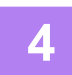

## **4 Κάντε κλικ στο κουμπί [Εκτύπωση].**

Θα ξεκινήσει η εκτύπωση.

## **ΕΚΤΥΠΩΣΗ ΣΕ ΦΑΚΕΛΟΥΣ**

Ο δίσκος bypass μπορεί να χρησιμοποιηθεί για εκτύπωση σε φακέλους.

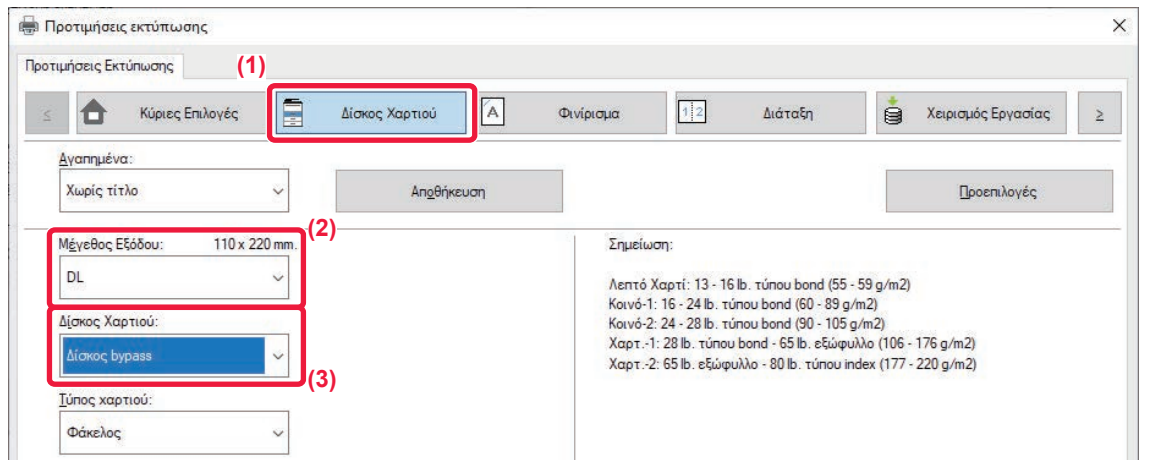

- **(1) Κάντε κλικ στην καρτέλα [Δίσκος Xαρτιού].**
- **(2) Επιλέξτε μέγεθος φακέλου από το μενού "Μέγεθος Εξόδου".** Όταν η επιλογή "Μέγεθος Εξόδου" έχει οριστεί σε [DL], η επιλογή "Τύπος χαρτιού" ορίζεται και αυτή αυτόματα σε [Φάκελος].
- **(3) Επιλέξτε [Δίσκος bypass] από το "Δίσκος Χαρτιού".**

• Καθορίστε τον τύπο χαρτιού στον δίσκο bypass δίνοντας τη ρύθμιση [Φάκελος] και τοποθετήστε έναν φάκελο στον δίσκο bypass.

► [Τοποθέτηση](#page-14-0) φακέλων (σελίδα 15)

• Όποτε χρησιμοποιείτε μέσα όπως οι φάκελοι, τα οποία μπορούν να τοποθετηθούν μόνο με έναν συγκεκριμένο προσανατολισμό, μπορείτε να περιστρέψετε την εικόνα κατά 180 μοίρες. Για περισσότερες πληροφορίες ανατρέξτε στο "Εγχειρίδιο Χρήστη".

d

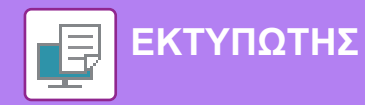

## <span id="page-27-0"></span>**ΕΚΤΥΠΩΣΗ ΣΕ ΠΕΡΙΒΑΛΛΟΝ macOS**

Στο παράδειγμα που ακολουθεί επεξηγείται ο τρόπος εκτύπωσης ενός εγγράφου Α4 από το "TextEdit", το οποίο αποτελεί μια τυπική βοηθητική εφαρμογή των macOS.

Για την εγκατάσταση του προγράμματος οδήγησης εκτυπωτή και τη διαμόρφωση των ρυθμίσεων σε περιβάλλον macOS, ανατρέξτε στον Οδηγό εγκατάστασης λογισμικού.

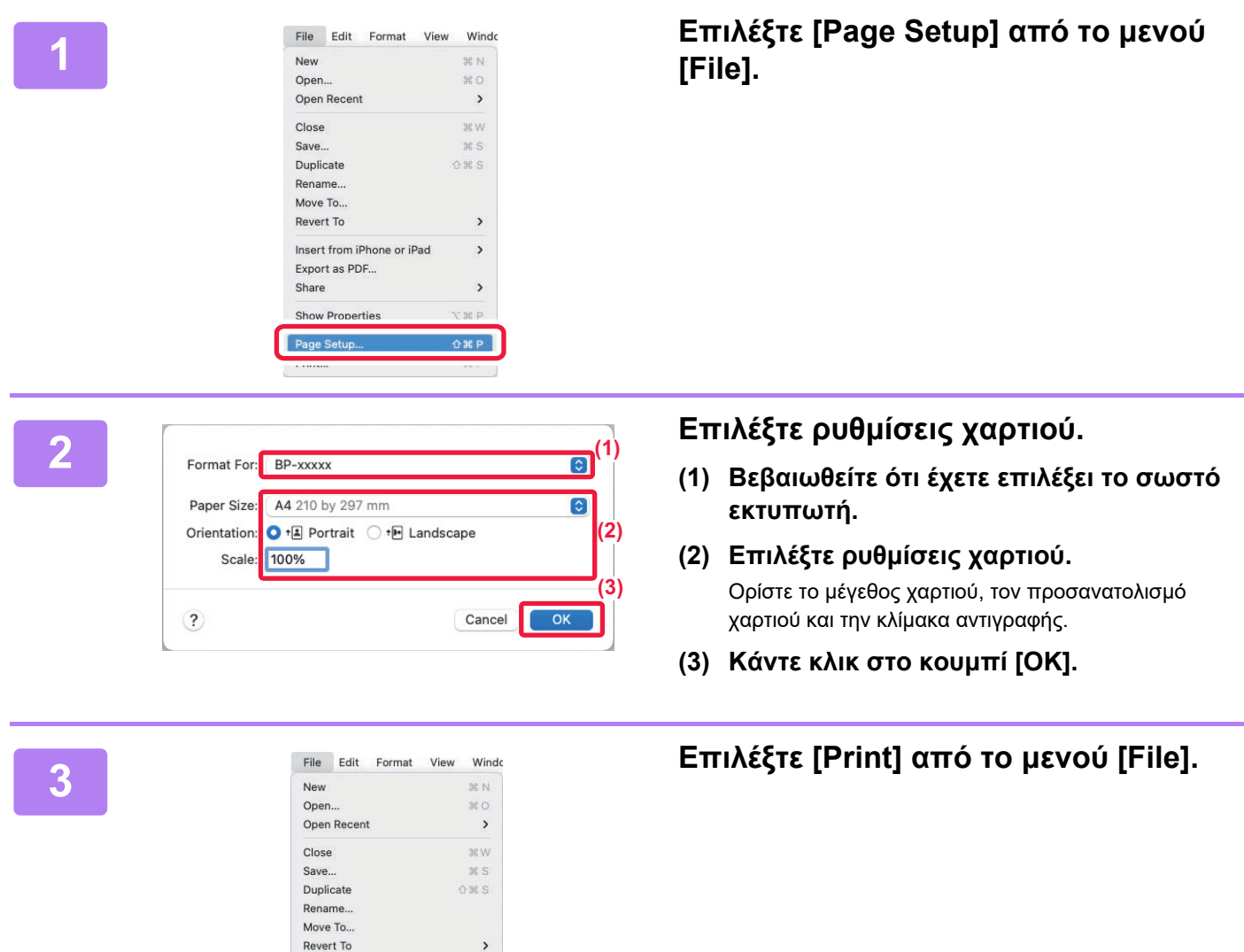

Insert from iPhone or iPad

Export as PDF... Share

**Show Properties** 

Print...

 $\,$ 

 $\,$ 

 $\mathcal{H}$   $\mathcal{P}$ 

**Tag** P

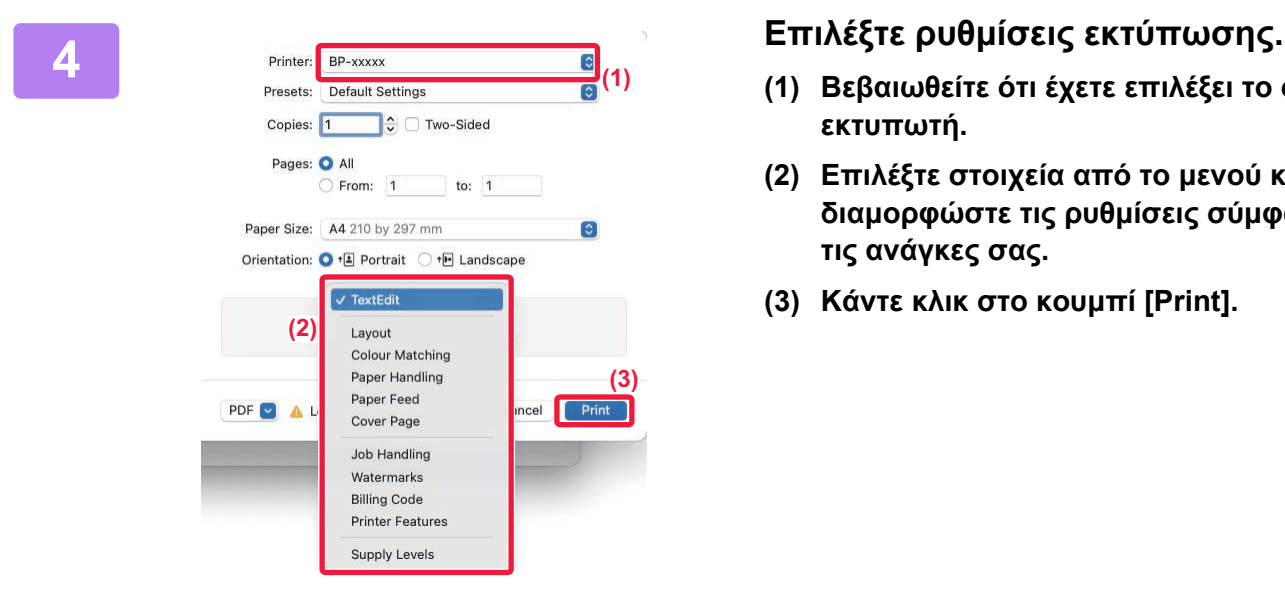

- **(1) Βεβαιωθείτε ότι έχετε επιλέξει το σωστό εκτυπωτή.**
- **(2) Επιλέξτε στοιχεία από το μενού και διαμορφώστε τις ρυθμίσεις σύμφωνα με τις ανάγκες σας.**
- **(3) Κάντε κλικ στο κουμπί [Print].**

## **ΕΚΤΥΠΩΣΗ ΣΕ ΦΑΚΕΛΟΥΣ**

Ο δίσκος bypass μπορεί να χρησιμοποιηθεί για εκτύπωση σε φακέλους.

Από τις ρυθμίσεις της εφαρμογής ("Διαμόρφωση σελίδας" σε πολλές εφαρμογές), επιλέξτε το μέγεθος του φακέλου και, στη συνέχεια, εκτελέστε τα ακόλουθα βήματα.

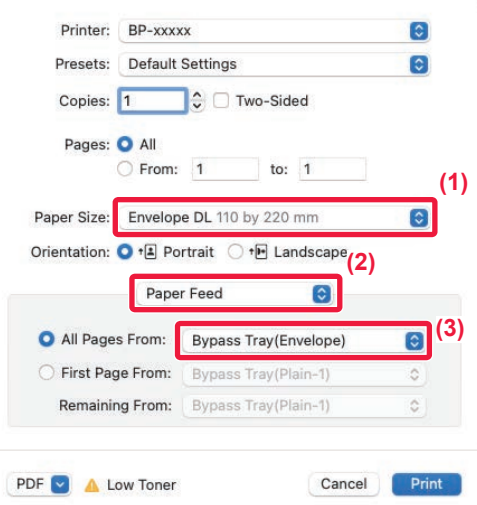

- **(1) Επιλέξτε μέγεθος φακέλου από το μενού "Paper Size".**
- **(2) Επιλέξτε [Paper Feed].**
- **(3) Επιλέξτε [Δίσκ.Bypass(Φάκελος)] μέσω της ρύθμισης "Όλες οι σελίδες από".**

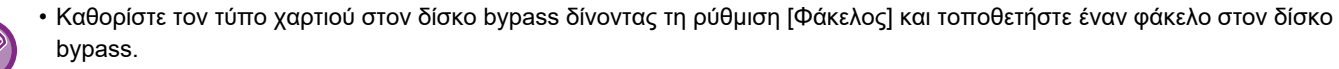

- ► [Τοποθέτηση](#page-14-0) φακέλων (σελίδα 15)
- Όποτε χρησιμοποιείτε μέσα όπως οι φάκελοι, τα οποία μπορούν να τοποθετηθούν μόνο με έναν συγκεκριμένο προσανατολισμό, μπορείτε να περιστρέψετε την εικόνα κατά 180 μοίρες. Για περισσότερες πληροφορίες ανατρέξτε στο "Εγχειρίδιο Χρήστη".

<span id="page-29-2"></span><span id="page-29-0"></span>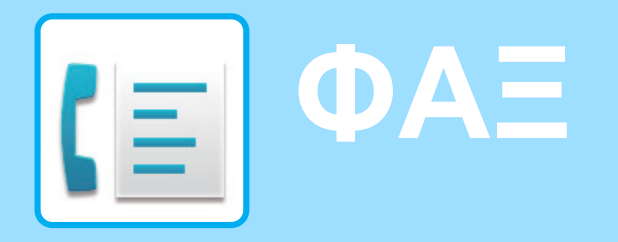

<span id="page-29-1"></span>Αυτή η ενότητα επεξηγεί τις βασικές διαδικασίες χρήσης της λειτουργίας φαξ του μηχανήματος.

## **ΑΠΟΣΤΟΛΗ ΦΑΞ**

Αυτή η ενότητα επεξηγεί τη βασική διαδικασία αποστολής φαξ. Στη λειτουργία φαξ, τα έγχρωμα πρωτότυπα αποστέλλονται ως ασπρόμαυρες εικόνες.

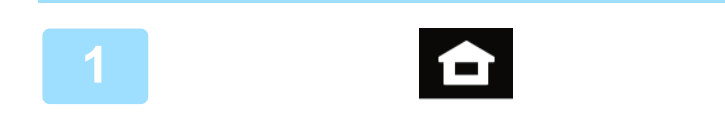

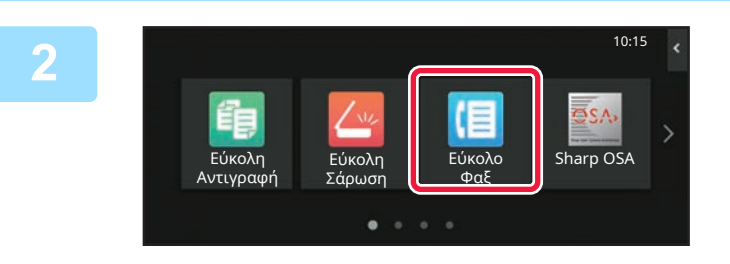

## **<sup>1</sup> Πατήστε το πλήκτρο [Αρχική Οθόνη].**

Θα εμφανιστεί η αρχική οθόνη.

### **<sup>2</sup> Πατήστε το εικονίδιο λειτουργίας [Εύκολο Φαξ].**

Θα εμφανιστεί η οθόνη της λειτουργίας εύκολης αποστολής φαξ. Υπάρχουν δύο λειτουργίες φαξ: η λειτουργία εύκολης αποστολής φαξ και η κανονική λειτουργία φαξ. Η λειτουργία εύκολης αποστολής φαξ περιορίζεται στις λειτουργίες που χρησιμοποιούνται συχνά και σας δίνει τη δυνατότητα να εκτελείτε τις περισσότερες εργασίες φαξ. Εάν πρέπει να επιλέξετε αναλυτικές ρυθμίσεις ή ειδικές λειτουργίες, χρησιμοποιήστε την κανονική λειτουργία.

► Εύκολη [λειτουργία](#page-7-2) και κανονική λειτουργία (σελίδα 8)

### **<sup>3</sup> Τοποθετήστε το πρωτότυπο.**

Τοποθετήστε το πρωτότυπο στο δίσκο του αυτόματου τροφοδότη πρωτοτύπων ή στη γυάλινη επιφάνεια εγγράφων.

► ΤΟΠΟΘΕΤΗΣΗ [ΠΡΩΤΟΤΥΠΩΝ](#page-9-0) (σελίδα 10)

### **<sup>4</sup> Πατήστε το πλήκτρο [Βιβλ. Διευθ.].**

Επίσης, μπορείτε να επιλέξετε έναν αριθμό φαξ από το αρχείο καταγραφής μεταδόσεων ή να πατήσετε το πλήκτρο [Άμεση Εισαγωγή] για να καταχωρήσετε απευθείας έναν αριθμό φαξ.

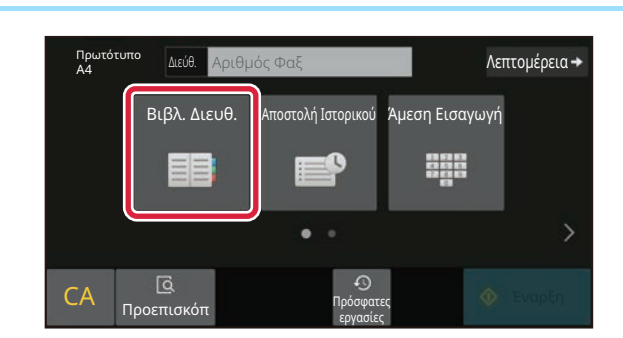

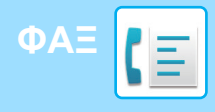

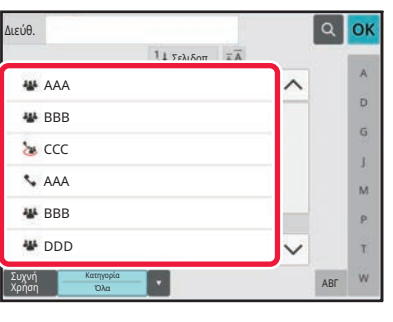

### **<sup>5</sup> Πατήστε το πλήκτρο που αντιστοιχεί στον προορισμό που θέλετε.**

Οι διευθύνσεις της τρέχουσας λειτουργίας επιλέγονται με βάση τις διευθύνσεις που είχαν επιλεγεί κατά την καταχώρηση του επιλεγμένου προορισμού. Εάν δεν έχουν καταχωρηθεί επιλεγμένες διευθύνσεις, πατήστε το πλήκτρο [Ναι] στην οθόνη επιβεβαίωσης και επιλέξτε τις διευθύνσεις που θέλετε. Για να προσθέσετε κι άλλον προορισμό, πατήστε το πλήκτρο που αντιστοιχεί στον προορισμό που θέλετε.

## **Προορισμοί].**

Θα εμφανιστεί μια λίστα με τους επιλεγμένους προορισμούς.

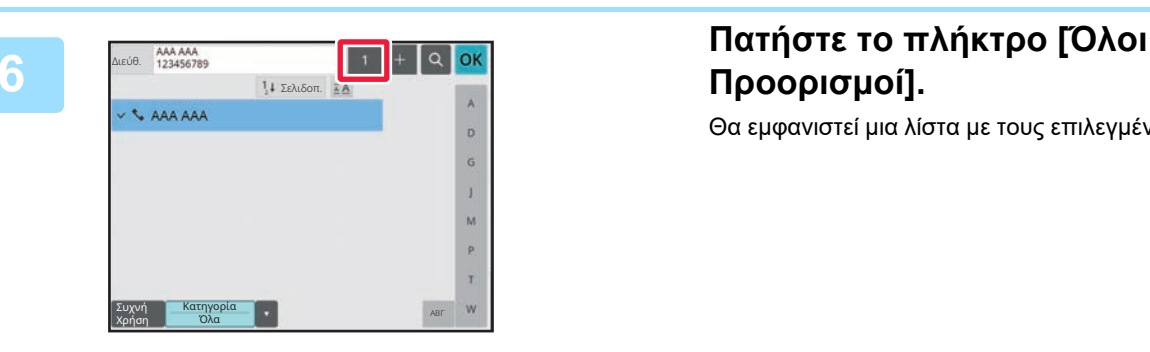

## **<sup>7</sup> Επιβεβαιώστε τον προορισμό.**

Εάν υπάρχει κάποιος λανθασμένος προορισμός στη λίστα, πατήστε τον και έπειτα πατήστε το πλήκτρο [Διαγραφή].

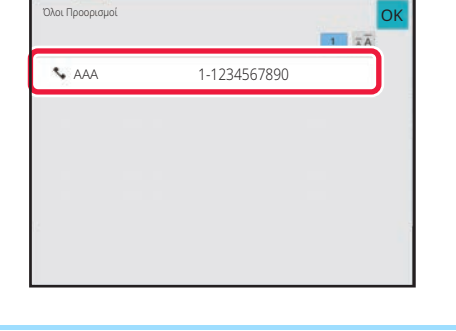

### **8 1997 <b>1998 1998 1998 1998 1999 1999 1999 1999 1999 1999 1999 1999 1999 1999 1999 1999 1999 1999 1999 1999 1999 1999 1999 1999 1999 1999 1999 1999 1999 1999 να επιλέξετε ρυθμίσεις.**

Αλλάξτε τις ρυθμίσεις σύμφωνα με τις απαιτήσεις σας. Στη λειτουργία εύκολης αποστολής φαξ, μπορείτε να ενεργοποιήσετε τις παρακάτω δυνατότητες.

- Πρωτότυπο
- Φωτεινότητα
- Ανάλυση

Για να επιλέξετε πιο αναλυτικές ρυθμίσεις, πατήστε το πλήκτρο [Λεπτομέρεια] και επιλέξτε ρυθμίσεις στην κανονική λειτουργία. ► Εύκολη [λειτουργία](#page-7-2) και κανονική λειτουργία (σελίδα 8)

Για να δείτε ένα έγγραφο σε προεπισκόπηση, πατήστε [OK] για να επιστρέψετε στην κύρια οθόνη της λειτουργίας "Εύκολο φαξ" και έπειτα πατήστε το πλήκτρο [Προεπισκόπ]. ► ΟΘΟΝΗ [ΠΡΟΕΠΙΣΚΟΠΗΣΗΣ](#page-8-0) (σελίδα 9)

**Ακύρωση Σάρωσης**

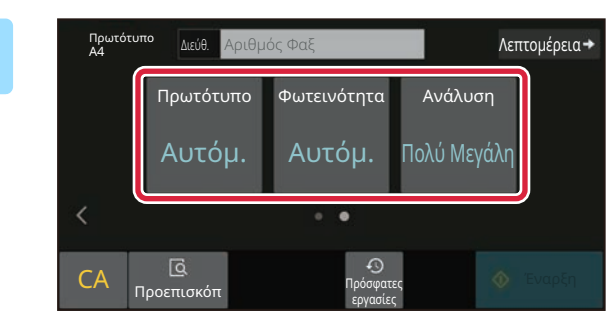

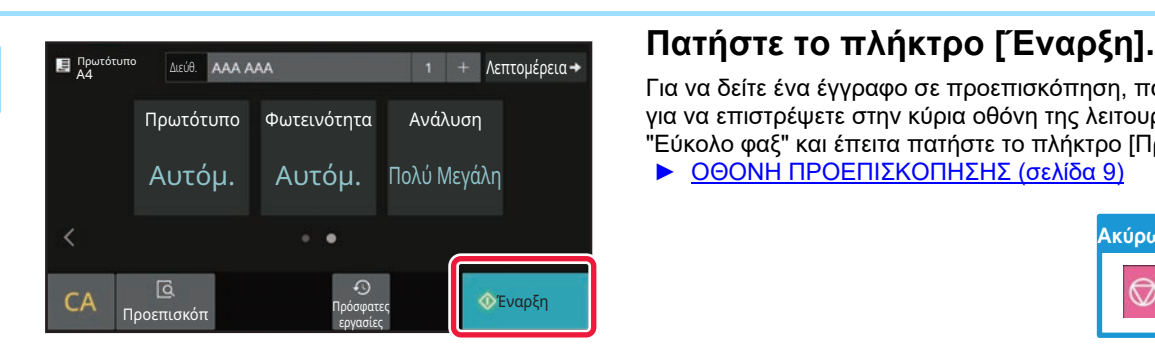

<span id="page-31-2"></span><span id="page-31-0"></span>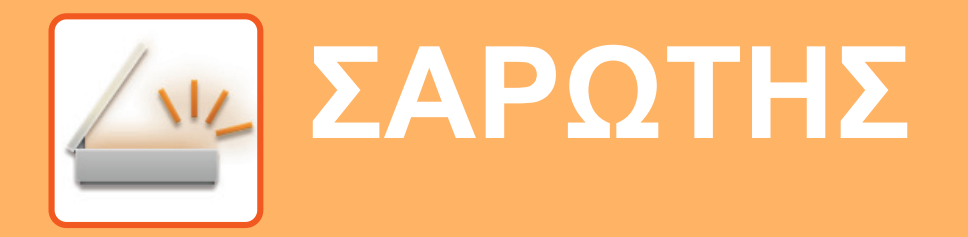

Αυτή η ενότητα επεξηγεί τις χρήσεις της λειτουργίας σαρωτή δικτύου και τη βασική διαδικασία χρήσης της λειτουργίας σάρωσης. Για τη χρήση της λειτουργίας φαξ μέσω Internet, απαιτείται το κιτ επέκτασης φαξ μέσω Internet.

## <span id="page-31-1"></span>**ΛΕΙΤΟΥΡΓΙΑ ΣΑΡΩΤΗ ΔΙΚΤΥΟΥ**

Μπορείτε να χρησιμοποιήσετε τη λειτουργία σαρωτή δικτύου του μηχανήματος για να στείλετε σαρωμένες εικόνες με διάφορες μεθόδους.

Η λειτουργία σαρωτή δικτύου παρέχει τις ακόλουθες λειτουργίες.

Για να χρησιμοποιήσετε μια λειτουργία, πατήστε το κουμπί που αντιστοιχεί σε αυτή τη λειτουργία στην αρχική οθόνη. Εάν δεν εμφανίζεται το κουμπί που θέλετε να χρησιμοποιήσετε, πατήστε  $\langle | \eta | \rangle |$  για να αλλάξετε οθόνη.

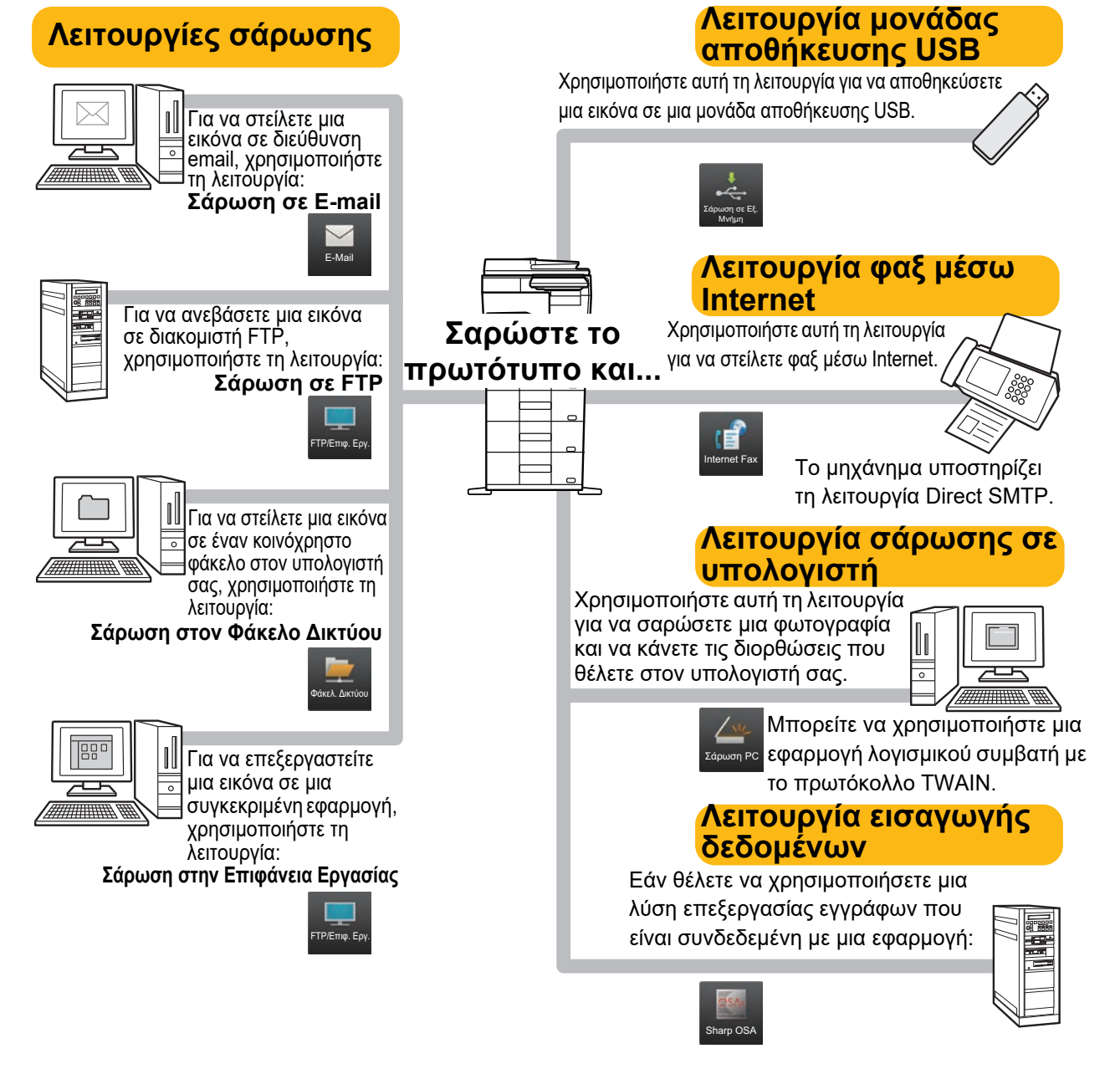

**[ΣΑΡΩΤΗΣ](#page-31-2)**

## <span id="page-32-0"></span>**ΣΑΡΩΣΗ ΠΡΩΤΟΤΥΠΩΝ**

Παρακάτω επεξηγείται η βασική διαδικασία σάρωσης. Εδώ επεξηγείται η διαδικασία αποστολής σαρωμένων αρχείων μέσω email σε μια διεύθυνση email που είναι αποθηκευμένη στο βιβλίο διευθύνσεων.

10:15

Λεπτομέρεια

Τοπική μονά. δίσ./USB

r T

Α/Μ Χρώμα Έναρξη Έναρξη

**Sharp OSA** 

Εύκολο Φαξ

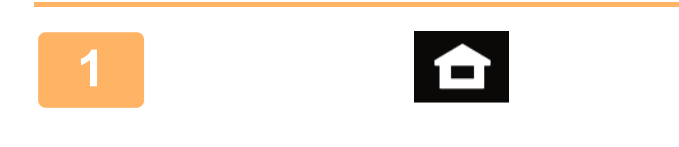

Εύκολη Αντιγραφή

Βιβλ. Διευθ.

CA <sub>Προεπισκό</sub>

Πρωτότυπο

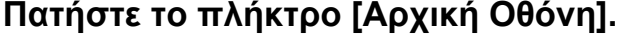

Θα εμφανιστεί η αρχική οθόνη.

### **<sup>2</sup> Πατήστε το εικονίδιο λειτουργίας [Εύκολη Σάρωση].**

Θα εμφανιστεί η οθόνη της λειτουργίας εύκολης σάρωσης. Υπάρχουν δύο λειτουργίες σαρωτή: η λειτουργία εύκολης σάρωσης και η κανονική λειτουργία σάρωσης. Η λειτουργία εύκολης σάρωσης περιορίζεται στις λειτουργίες που χρησιμοποιούνται συχνά και σας δίνει τη δυνατότητα να εκτελείτε τις περισσότερες εργασίες σάρωσης.

Εάν πρέπει να επιλέξετε αναλυτικές ρυθμίσεις ή ειδικές λειτουργίες, χρησιμοποιήστε την κανονική λειτουργία.

► Εύκολη [λειτουργία](#page-7-2) και κανονική λειτουργία (σελίδα 8)

Τοποθετήστε το πρωτότυπο στο δίσκο του αυτόματου τροφοδότη πρωτοτύπων ή στη γυάλινη επιφάνεια εγγράφων.

► [ΤΟΠΟΘΕΤΗΣΗ](#page-9-0) ΠΡΩΤΟΤΥΠΩΝ (σελίδα 10)

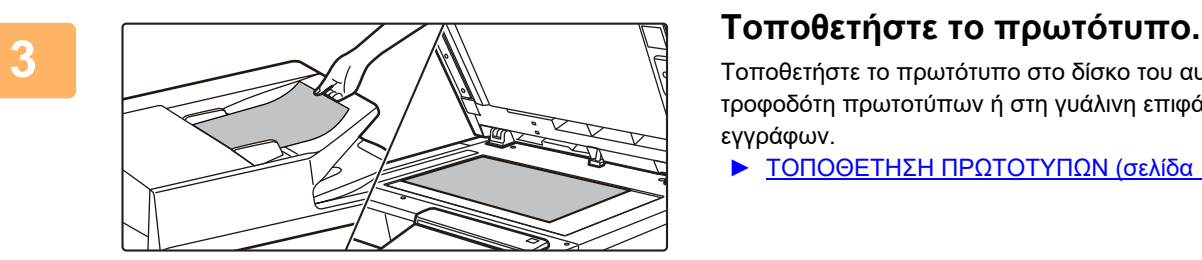

A4 Διεύθ. Διεύθυνση ηλεκ. ταχυδρομείου

Σάρωση

**<sup>4</sup> Πατήστε το πλήκτρο [Βιβλ. Διευθ.].**

 $\sqrt{\frac{2}{3}}$ 

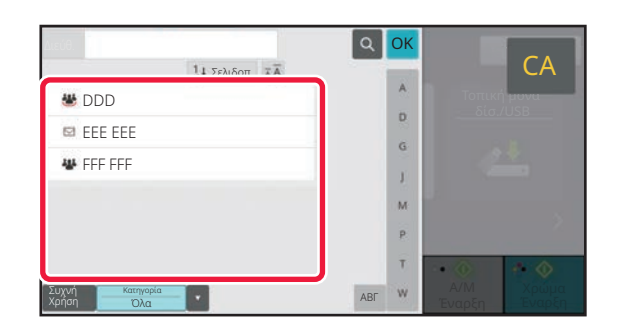

νυτυματη Πρόσφατες<br>Ρύθμιση <sub>εργασίες</sub> εργασίες

τηση Δ/νσης

### **<sup>5</sup> Πατήστε το πλήκτρο που αντιστοιχεί στον προορισμό που θέλετε.**

Οι διευθύνσεις της τρέχουσας λειτουργίας επιλέγονται με βάση τις διευθύνσεις που είχαν επιλεγεί κατά την καταχώρηση του επιλεγμένου προορισμού. Εάν δεν έχουν καταχωρηθεί επιλεγμένες διευθύνσεις, πατήστε το πλήκτρο [Ναι] στην οθόνη επιβεβαίωσης και επιλέξτε τις διευθύνσεις που θέλετε. Για να προσθέσετε κι άλλον προορισμό, πατήστε το πλήκτρο που αντιστοιχεί στον προορισμό που θέλετε.

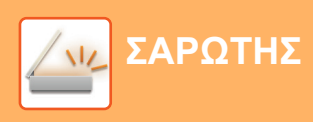

### FFF FFF 1234.xxx Αναθεώρηση Διεύθυνσης Πρόσφατες Σελιδοπ. A εργασίες AAA AAA  $\wedge$ Αποστολή Ιστορικού D BBB BBB Κλήση Αριθμού Αναζήτησης G **Edg** CCC CCC Επεξεργασία J Διαγραφή DDD DDD M EEE EEE P FFF FFF  $\ddot{\phantom{1}}$ T Συχνή Κατηγορία Περιορισμός ι σρισμος ν<mark>ιαθετές της τ</mark>εναρξη<br>Όλα  $W$ Χρήση Όλα

### **<sup>6</sup> Πατήστε το πλήκτρο [Όλοι Προορισμοί].**

Θα εμφανιστεί μια λίστα με τους επιλεγμένους προορισμούς.

Εάν υπάρχει κάποιος λανθασμένος προορισμός στη λίστα, πατήστε τον και έπειτα πατήστε το πλήκτρο [Διαγραφή].

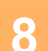

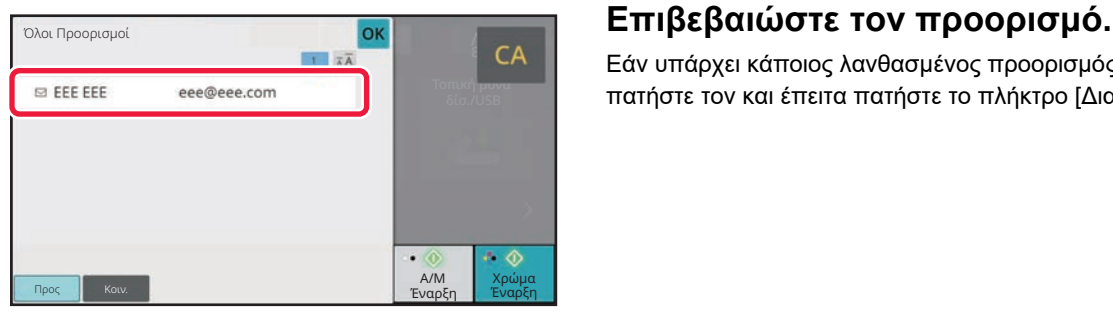

### Πρωτότυπο Λεπτομέρεια **Α4 Διεύθ. Διεύθυνση ηλεκ. ταχυδρομείου** Κενή Σελίδ<mark>ο</mark><br>Παράλειψη Πρωτότυπο Ανάλυση Μορφή Αρχείου PDF Aυτόμ. 200x200dpi <sub>e PDF</sub> Off  $CA$  Προεπισ  $\odot$ Α/Μ Χρώμα κυτοματη Πρόσφατες<br>Ρύθμιση <sub>εργασίες</sub> Έναρξη Έναρξη εργασίες

### **8 19 <b>19 19 19 19 199 199 199 1999 1999 1999 1999 1999 1999 1999 1999 1999 1999 1999 1999 1999 1999 1999 1999 1999 1999 1999 1999 1999 1999 1999 1999 1999 να επιλέξετε ρυθμίσεις.**

Αλλάξτε τις ρυθμίσεις σύμφωνα με τις απαιτήσεις σας. Στη λειτουργία εύκολης σάρωσης, μπορείτε να ενεργοποιήσετε τις παρακάτω δυνατότητες.

- Πρωτότυπο
- Ανάλυση
- Μορφή Αρχείου
- Κενή Σελίδα Παράλειψη

Για να επιλέξετε πιο αναλυτικές ρυθμίσεις, πατήστε το πλήκτρο [Λεπτομέρεια] και επιλέξτε ρυθμίσεις στην κανονική λειτουργία.

► Εύκολη [λειτουργία](#page-7-2) και κανονική λειτουργία (σελίδα 8)

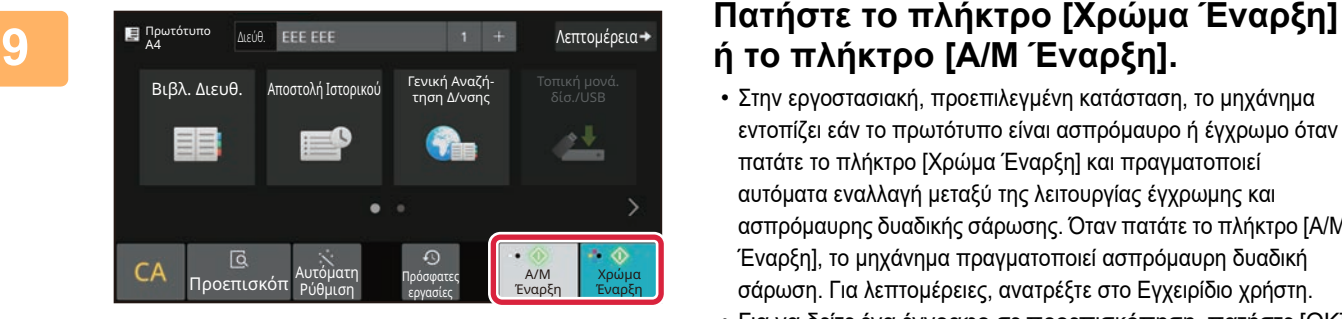

## **ή το πλήκτρο [Α/Μ Έναρξη].**

- Στην εργοστασιακή, προεπιλεγμένη κατάσταση, το μηχάνημα εντοπίζει εάν το πρωτότυπο είναι ασπρόμαυρο ή έγχρωμο όταν πατάτε το πλήκτρο [Χρώμα Έναρξη] και πραγματοποιεί αυτόματα εναλλαγή μεταξύ της λειτουργίας έγχρωμης και ασπρόμαυρης δυαδικής σάρωσης. Όταν πατάτε το πλήκτρο [Α/Μ Έναρξη], το μηχάνημα πραγματοποιεί ασπρόμαυρη δυαδική σάρωση. Για λεπτομέρειες, ανατρέξτε στο Εγχειρίδιο χρήστη.
- Για να δείτε ένα έγγραφο σε προεπισκόπηση, πατήστε [OK] για να επιστρέψετε στην κύρια οθόνη της λειτουργίας "Εύκολη σάρωση" και έπειτα πατήστε το πλήκτρο [Προεπισκόπ].
	- ► ΟΘΟΝΗ [ΠΡΟΕΠΙΣΚΟΠΗΣΗΣ](#page-8-0) (σελίδα 9)

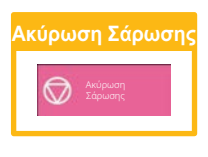

# <span id="page-34-2"></span><span id="page-34-0"></span>**ΑΡΧΕΙΟΘΕΤΗΣΗ ΕΓΓΡΑΦΩΝ**

Η λειτουργία αρχειοθέτησης εγγράφων χρησιμοποιείται για την αποθήκευση εγγράφων ή εικόνων εκτύπωσης στη μονάδα αποθήκευσης κατά την εκτέλεση εργασιών αντιγραφής, εκτύπωσης ή άλλου είδους. Έτσι, μπορείτε να εκτυπώσετε αργότερα τα αποθηκευμένα αρχεία ή να τα χρησιμοποιήσετε για οποιονδήποτε άλλο σκοπό. Η ενότητα αυτή παρουσιάζει διάφορες λειτουργίες αρχειοθέτησης εγγράφων.

## <span id="page-34-1"></span>**ΜΟΝΟ ΑΠΟΘΗΚΕΥΣΗ ΕΝΟΣ ΕΓΓΡΑΦΟΥ (Σαρωση στην τοπικη μοναδα δισκου)**

Η λειτουργία σάρωσης στην τοπική μονάδα δίσκου σας δίνει τη δυνατότητα να αποθηκεύετε σαρωμένα έγγραφα στον κύριο φάκελο ή σε προσαρμοσμένο φάκελο.

Παρακάτω επεξηγείται η διαδικασία αποθήκευσης εγγράφων στο βασικό φάκελο.

Για να αποθηκεύσετε ένα έγγραφο σε προσαρμοσμένο φάκελο, πατήστε το πλήκτρο [Ανάκτ. αρχείου] στην αρχική οθόνη, πατήστε [Σάρωση στην τ. μονάδα δίσκου] στον πίνακα λειτουργίας και επιλέξτε ρυθμίσεις αποθήκευσης. Για περισσότερες πληροφορίες, ανατρέξτε στο Εγχειρίδιο χρήστη.

## **Αποθήκευση με τη λειτουργία εύκολης σάρωσης**

Μπορείτε να αποθηκεύσετε ένα αρχείο στο βασικό φάκελο ή στο φάκελο "Ο φάκελός μου" (όταν είναι ενεργοποιημένος ο έλεγχος ταυτότητας χρήστη).

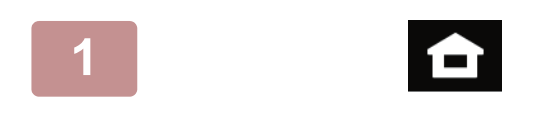

**1 Πατήστε το πλήκτρο [Αρχική Οθόνη].**

Θα εμφανιστεί η αρχική οθόνη.

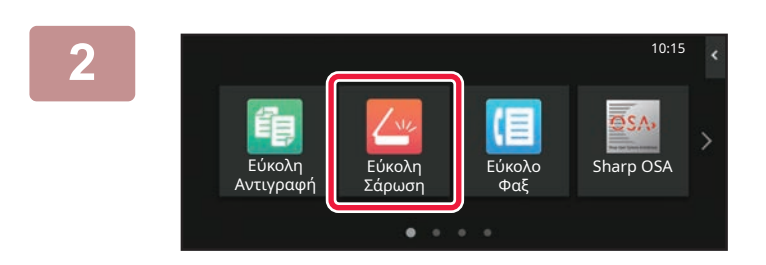

**2 Πατήστε το εικονίδιο λειτουργίας [Εύκολη Σάρωση].**

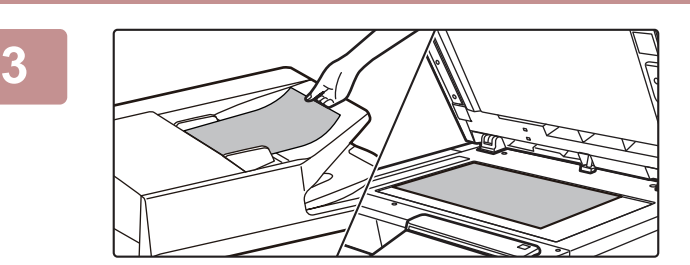

### **3 Τοποθετήστε το πρωτότυπο.**

Τοποθετήστε το πρωτότυπο στο δίσκο του αυτόματου τροφοδότη πρωτοτύπων ή στη γυάλινη επιφάνεια εγγράφων.

► ΤΟΠΟΘΕΤΗΣΗ [ΠΡΩΤΟΤΥΠΩΝ](#page-9-0) (σελίδα 10)

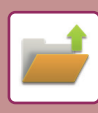

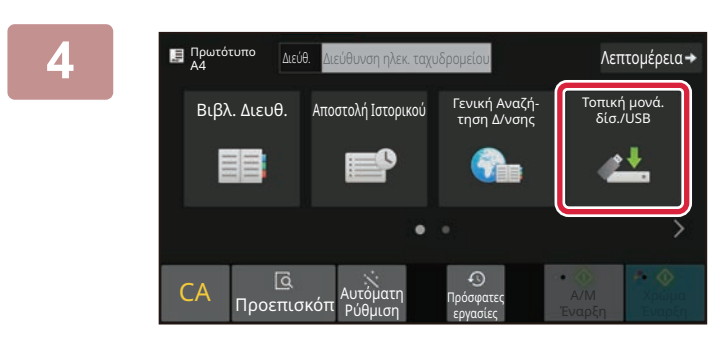

Σάρωση στην τ. μονάδα δίσκου

**4 Πατήστε το πλήκτρο [Τοπική μονά. δίσ./USB].**

**5 Πατήστε το πλήκτρο [Σάρωση στην <sup>τ</sup>. μονάδα δίσκου].**

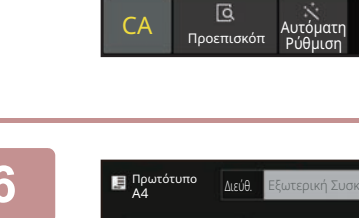

Τοπική μονάδα δίσκου/USB

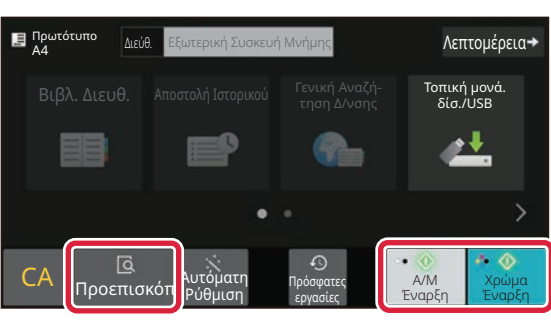

Πρόσφατες εργασίες

Σάρωσε σε Εξωτ Συσκευή Μνήμης **OK** 

### **6 Πατήστε το πλήκτρο [Χρώμα Έναρξη] ή το πλήκτρο [Α/Μ Έναρξη].**

Για να δείτε ένα έγγραφο σε προεπισκόπηση, πατήστε το πλήκτρο [Προεπισκόπ].

► ΟΘΟΝΗ [ΠΡΟΕΠΙΣΚΟΠΗΣΗΣ](#page-8-0) (σελίδα 9)

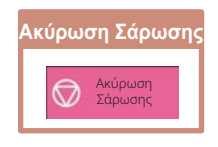

## <span id="page-36-0"></span>**ΕΚΤΥΠΩΣΗ ΑΠΟΘΗΚΕΥΜΕΝΩΝ ΑΡΧΕΙΩΝ**

Μπορείτε να ανακτήσετε ένα αρχείο που έχετε αποθηκεύσει με τη λειτουργία αρχειοθέτησης εγγράφων και να το εκτυπώσετε ή να το στείλετε κάπου.

Επίσης, μπορείτε να εκτυπώσετε αρχεία που έχετε αποθηκεύσει σε μονάδα αποθήκευσης USB ή σε κοινόχρηστο φάκελο.

> Σάρωση στην τοπική μονάδα δ. Σάρωση σε Εξωτερική Συσκευή Μνήμης Επιλογή Αρχείου από FTP προς Εκτύπωση Επιλογή Αρχείου από Μνήμη USB προς Εκτύπωση

Επιλογή Αρχείου από Δικτ Φάκελο προς Εκτύπ

Παρακάτω παρουσιάζονται τα βήματα που απαιτούνται για την εκτύπωση του αρχείου "Copy\_20201010\_112030" που έχει αποθηκευτεί στο βασικό φάκελο.

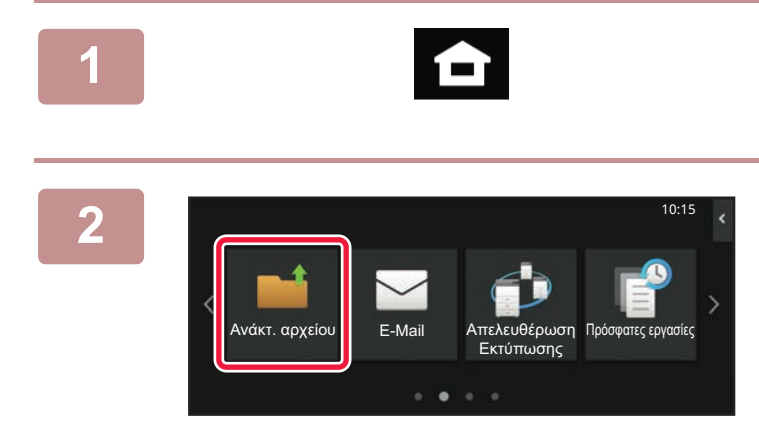

Κύριος Φάκελος Γρήγορος Φάκελος Αρχείου

Επιλ. Φακέλου

**1 Πατήστε το πλήκτρο [Αρχική Οθόνη].**

Θα εμφανιστεί η αρχική οθόνη.

**2 Πατήστε το εικονίδιο λειτουργίας [Ανάκτ. αρχείου].**

**8 Επιλέξτε το αρχείο και εκτυπώστε το.**<br> **3 εροματίο** εξωτερική το πλήκτρο [Κύρ. Φάκελος].

**(1) Πατήστε το πλήκτρο [Κύρ. Φάκελος].**

**Copy\_20201010\_112030** Copy\_20201010\_112031 Copy\_20201010\_112032 Copy\_20201010\_112033 Copy\_20201010\_112034 2020/10/10 Άγνωστος Χρήστης Άγνωστος Χρήστης τος Χρήστης Άγνωστος Χρήστης 2020/10/10 2020/10/10 2020/10/10 2020/10/10 Κύριος Φάκελος Όλα τα Αρχεία Όνομα Αρχείου Όνομα Χρήστη Ημερομηνία Επιλογή Όλων Αντίγραφα Διαγραφή Εξαίρεση Εκτύπωσης Δέσμης Αλλαγή Ρύθμισης για Εκτύπωση Μετακίνηση Έλεγχος Εικόνας Βλέπε Λεπτομερείς Πληροφορίες Διαγραφή CA Εκτύπωση Τώ

### **(2) Πατήστε το πλήκτρο που αντιστοιχεί στο αρχείο που θέλετε να εκτυπώσετε.**

Σε αυτή την περίπτωση, πατήστε το πλήκτρο "Copy\_20201010\_112030".

Για να δείτε την εικόνα που θα εκτυπωθεί σε προεπισκόπηση, πατήστε [Έλεγχος Εικόνας] στον πίνακα λειτουργίας.

Εάν θέλετε να διαγράψετε το αρχείο μετά την εκτύπωση, πατήστε [Εκτύπωση και διαγραφή των δεδομένων] στον πίνακα λειτουργίας για να εμφανιστεί η επιλογή  $\overline{\mathbf{v}}$ .

- **(3) Πατήστε το πλήκτρο [Εκτύπωση Τώρα].**
- 

<span id="page-37-2"></span><span id="page-37-0"></span>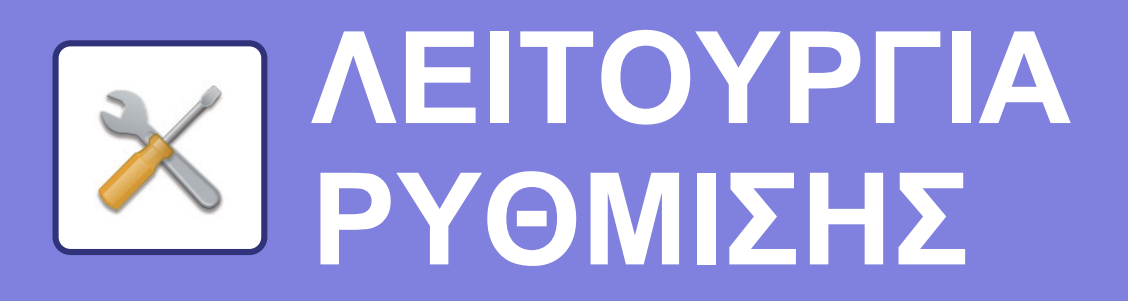

Η λειτουργία ρύθμισης σας δίνει τη δυνατότητα να προσαρμόσετε τη λειτουργία του μηχανήματος ανάλογα με τις ανάγκες του χώρου εργασίας σας. Αυτή η ενότητα παρουσιάζει εν συντομία τις δυνατότητες της λειτουργίας ρύθμισης. Για αναλυτικές επεξηγήσεις σχετικά με τις ρυθμίσεις συστήματος, ανατρέξτε στην ενότητα "ΛΕΙΤΟΥΡΓΙΑ ΡΥΘΜΙΣΗΣ" του Εγχειριδίου χρήστη.

## <span id="page-37-1"></span>**ΛΕΙΤΟΥΡΓΙΑ ΡΥΘΜΙΣΗΣ**

Μπορείτε να ρυθμίσετε την ημερομηνία και την ώρα, να αποθηκεύσετε προορισμούς φαξ και σάρωσης, να δημιουργήσετε φακέλους αρχειοθέτησης εγγράφων, καθώς και να διαμορφώσετε διάφορες άλλες ρυθμίσεις που αφορούν τη λειτουργία του μηχανήματος μέσω της οθόνης της λειτουργίας ρύθμισης. Στη συνέχεια, επεξηγούνται η διαδικασία ανοίγματος της οθόνης της λειτουργίας ρύθμισης και οι επιλογές που εμφανίζονται σε αυτήν.

## **ΕΜΦΑΝΙΣΗ ΤΗΣ ΛΕΙΤΟΥΡΓΙΑΣ ΡΥΘΜΙΣΗΣ ΣΤΟ ΜΗΧΑΝΗΜΑ**

10:15

**Sharp OSA** 

Φωτεινότητας

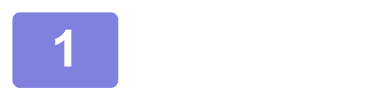

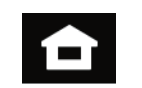

Εύκολο Φαξ

Ρυθμίσεις ν. Μετρητής Ρύθμιση

**1 Πατήστε το πλήκτρο [Αρχική Οθόνη].**

Θα εμφανιστεί η αρχική οθόνη.

## **2 Πατήστε το πλήκτρο [Ρυθμίσεις].**

Θα εμφανιστεί η οθόνη της λειτουργίας ρύθμισης.

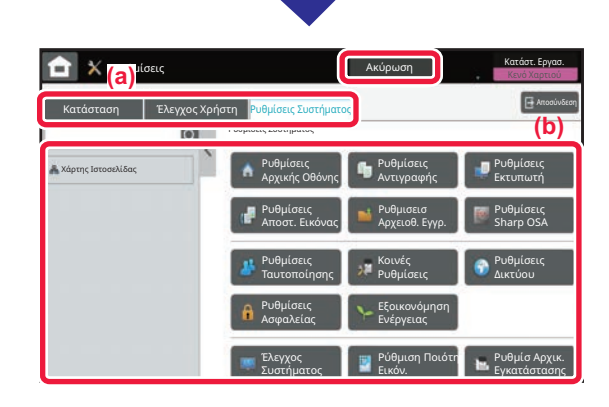

σε Μεγέθυνσ

Βκ<br>- Εγχειρίδιο Λειτ Προβολ Ρυθμίσεις <sub>Ν</sub>. Μετρητής Ρύθμιση Κατάστ. Εργασ

Εγχειρίδιο

Ποσότ. Μελανιού Λειτ. Προβολ.

Σάρωση

Εύκολη Αντιγραφή

> Πατήστε το στοιχείο που θέλετε να ορίσετε στην καρτέλα μενού (a) ή τη ρύθμιση μενού (b). Για να κλείσετε τη λειτουργία ρύθμισης, πατήστε το πλήκτρο

[Ακύρωση]. ► [ΛΕΙΤΟΥΡΓΙΑ](#page-38-0) ΡΥΘΜΙΣΗΣ ΟΠΟΤΕ ΣΥΝΔΕΕΤΑΙ [ΔΙΑΧΕΙΡΙΣΤΗΣ](#page-38-0) (σελίδα 39)

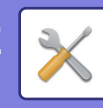

## <span id="page-38-0"></span>**ΛΕΙΤΟΥΡΓΙΑ ΡΥΘΜΙΣΗΣ ΟΠΟΤΕ ΣΥΝΔΕΕΤΑΙ ΔΙΑΧΕΙΡΙΣΤΗΣ**

Ο διαχειριστής μπορεί να διαμορφώσει πιο σύνθετες ρυθμίσεις από αυτές που έχει στη διάθεσή του ο επισκέπτης ή ο χρήστης.

Όταν είναι ενεργοποιημένος ο έλεγχος ταυτότητας χρήστη, ενδέχεται να επιτρέπεται η διενέργεια ρυθμίσεων και χωρίς την εισαγωγή του κωδικού πρόσβασης διαχειριστή, ανάλογα με τα δικαιώματα του συνδεδεμένου χρήστη. Για να ενημερωθείτε σχετικά με τις ισχύουσες ρυθμίσεις, απευθυνθείτε στο διαχειριστή του μηχανήματος.

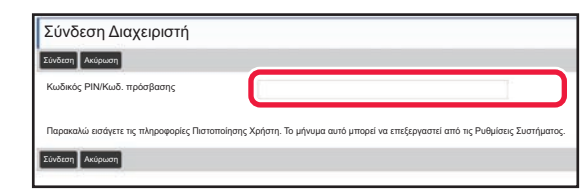

Όταν επιλέγετε ένα στοιχείο στη λειτουργία ρύθμισης, το οποίο απαιτεί σύνδεση διαχειριστή, εμφανίζεται η οθόνη σύνδεσης διαχειριστή.

Για να δείτε τα στοιχεία που είναι διαθέσιμα στη λειτουργία ρύθμισης όποτε συνδέεστε ως διαχειριστής, ανατρέξτε στην ενότητα "ΛΕΙΤΟΥΡΓΙΑ ΡΥΘΜΙΣΗΣ" στο Εγχειρίδιο Χρήστη.

## **ΕΜΦΑΝΙΣΗ ΤΗΣ ΛΕΙΤΟΥΡΓΙΑΣ ΡΥΘΜΙΣΗΣ ΣΤΗΝ ΙΣΤΟΣΕΛΙΔΑ**

Για πληροφορίες σχετικά με τον τρόπο εμφάνισης ιστοσελίδων, ανατρέξτε στην ενότητα ΠΡΟΣΒΑΣΗ ΣΤΟ [ΔΙΑΚΟΜΙΣΤΗ](#page-17-0) WEB ΤΟΥ [ΜΗΧΑΝΗΜΑΤΟΣ](#page-17-0) (σελίδα 18).

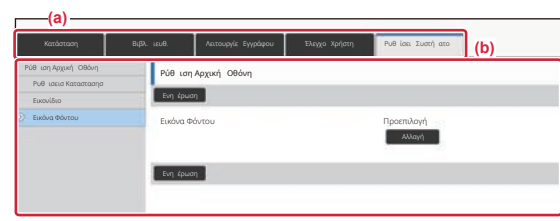

Από την καρτέλα Μενού (a) και το μενού Ρυθμίσεις (b), κάντε κλικ στο στοιχείο που θέλετε να ρυθμίσετε. Για έξοδο από τη λειτουργία ρύθμισης, κλείστε πρόγραμμα περιήγησής σας στο web.

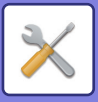

## **ΟΙ ΔΥΝΑΤΟΤΗΤΕΣ ΤΗΣ ΛΕΙΤΟΥΡΓΙΑΣ ΡΥΘΜΙΣΗΣ**

Στη λειτουργία ρύθμισης, μπορείτε να διαμορφώσετε τις ακόλουθες ρυθμίσεις. Ορισμένες ρυθμίσεις ενδέχεται να μην εμφανίζονται στην οθόνη αφής του μηχανήματος ή στο πρόγραμμα περιήγησης στο web του υπολογιστή σας. Ορισμένες ρυθμίσεις ενδέχεται να μην εμφανίζονται εξαιτίας των τεχνικών χαρακτηριστικών του μηχανήματος και των εγκατεστημένων περιφερειακών συσκευών.

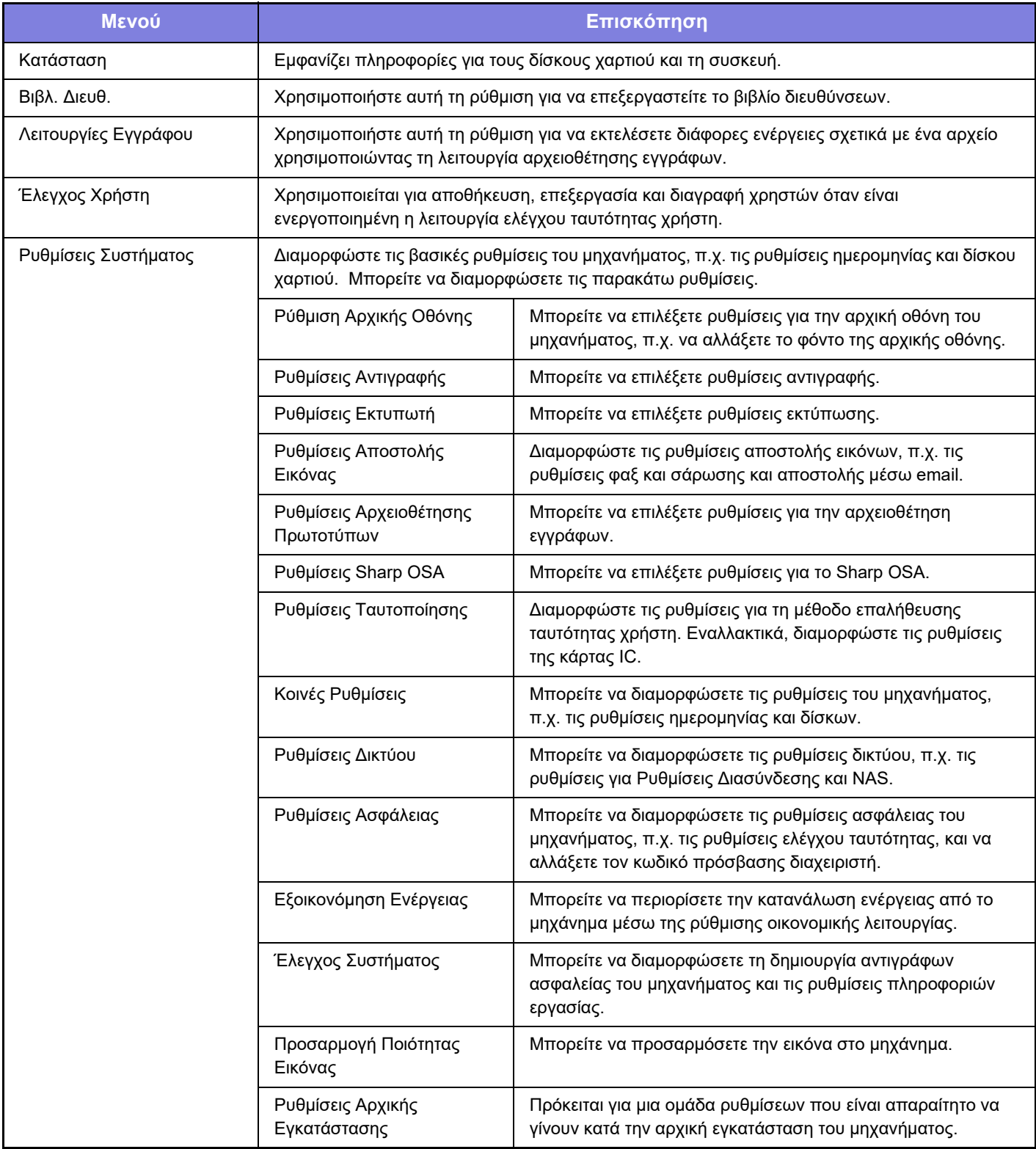

### **Σημείωση**

- Για πληροφορίες σχετικά με το λειτουργικό σας σύστημα, ανατρέξτε στο εγχειρίδιο του λειτουργικού σας συστήματος ή στη λειτουργία της Ηλεκτρονικής Βοήθειας.
- Οι επεξηγήσεις για τις οθόνες και τις διαδικασίες σε περιβάλλον Windows αφορούν κυρίως τα Windows 10®. Οι οθόνες ενδέχεται να διαφέρουν ανάλογα με την έκδοση του λειτουργικού συστήματος ή την εφαρμογή λογισμικού.
- Οι επεξηγήσεις για τις οθόνες και τις διαδικασίες σε περιβάλλον macOS αφορούν την έκδοση macOS 11. Οι οθόνες μπορεί να διαφέρουν ανάλογα με την έκδοση του λειτουργικού συστήματος ή την εφαρμογή λογισμικού.
- Όπου εμφανίζεται το "BP-xxxxx" σε αυτό το εγχειρίδιο, αντικαταστήστε το "xxxxx" με το όνομα του μοντέλου σας.
- Η σύνταξη αυτού του εγχειριδίου έχει γίνει με μεγάλη προσοχή. Εάν έχετε σχόλια ή αμφιβολίες σχετικά με το εγχειρίδιο, επικοινωνήστε με τον αντιπρόσωπο που συνεργάζεστε ή το πλησιέστερο τμήμα τεχνικής υποστήριξης της SHARP.
- Αυτό το προϊόν έχει περάσει από αυστηρές διαδικασίες ελέγχου ποιότητας και επιθεώρησης. Στην απίθανη περίπτωση που παρουσιαστεί κάποιο ελάττωμα ή άλλο πρόβλημα, επικοινωνήστε με τον αντιπρόσωπο που συνεργάζεστε ή το πλησιέστερο τμήμα τεχνικής υποστήριξης της SHARP.
- Εκτός από τις περιπτώσεις που καλύπτονται από το νόμο, η SHARP δεν φέρει καμία ευθύνη για βλάβες που προκύπτουν κατά τη χρήση του προϊόντος ή των προαιρετικών εξαρτημάτων του ή για βλάβες λόγω εσφαλμένου χειρισμού του προϊόντος και των προαιρετικών εξαρτημάτων του, ή άλλες βλάβες, ή για ενδεχόμενες φθορές που οφείλονται στη χρήση του προϊόντος.

### **Προειδοποίηση**

- Απαγορεύεται η αναπαραγωγή, η προσαρμογή και η μετάφραση των περιεχομένων του εγχειριδίου χωρίς προηγούμενη γραπτή άδεια, εξαιρουμένων των περιπτώσεων που επιτρέπονται με βάση τη νομοθεσία περί πνευματικών δικαιωμάτων.
- Όλες οι πληροφορίες αυτού του εγχειριδίου ενδέχεται να αλλάξουν χωρίς να προηγηθεί σχετική ειδοποίηση.

### **Εικόνες, πίνακας λειτουργίας και οθόνη αφής που παρουσιάζονται σε αυτό το εγχειρίδιο**

Οι περιφερειακές συσκευές είναι γενικά προαιρετικές, αλλά μερικά μοντέλα περιλαμβάνουν ορισμένες περιφερειακές συσκευές στο βασικό εξοπλισμό τους.

Οι επεξηγήσεις που περιλαμβάνονται σε αυτό το εγχειρίδιο βασίζονται στην προϋπόθεση ότι έχετε εγκαταστήσει συρτάρι χαρτιού, εφόσον χρησιμοποιείτε το μοντέλο BP-B547WD.

Για ορισμένες λειτουργίες και διαδικασίες, οι εξηγήσεις θεωρούν δεδομένο ότι έχει γίνει εγκατάσταση συσκευών που διαφέρουν από τις προαναφερόμενες.

Οι οθόνες, τα μηνύματα και τα ονόματα των πλήκτρων που εμφανίζονται σε αυτό το εγχειρίδιο μπορεί να διαφέρουν από αυτά που εμφανίζονται στη συσκευή, λόγω βελτιώσεων και τροποποιήσεων του προϊόντος.

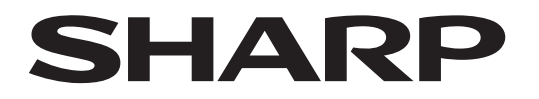

**SHARP CORPORATION** 

Version 02a / bpb547wd\_qsg\_02a\_el